# 税金・各種料金の払込(ペイジー)

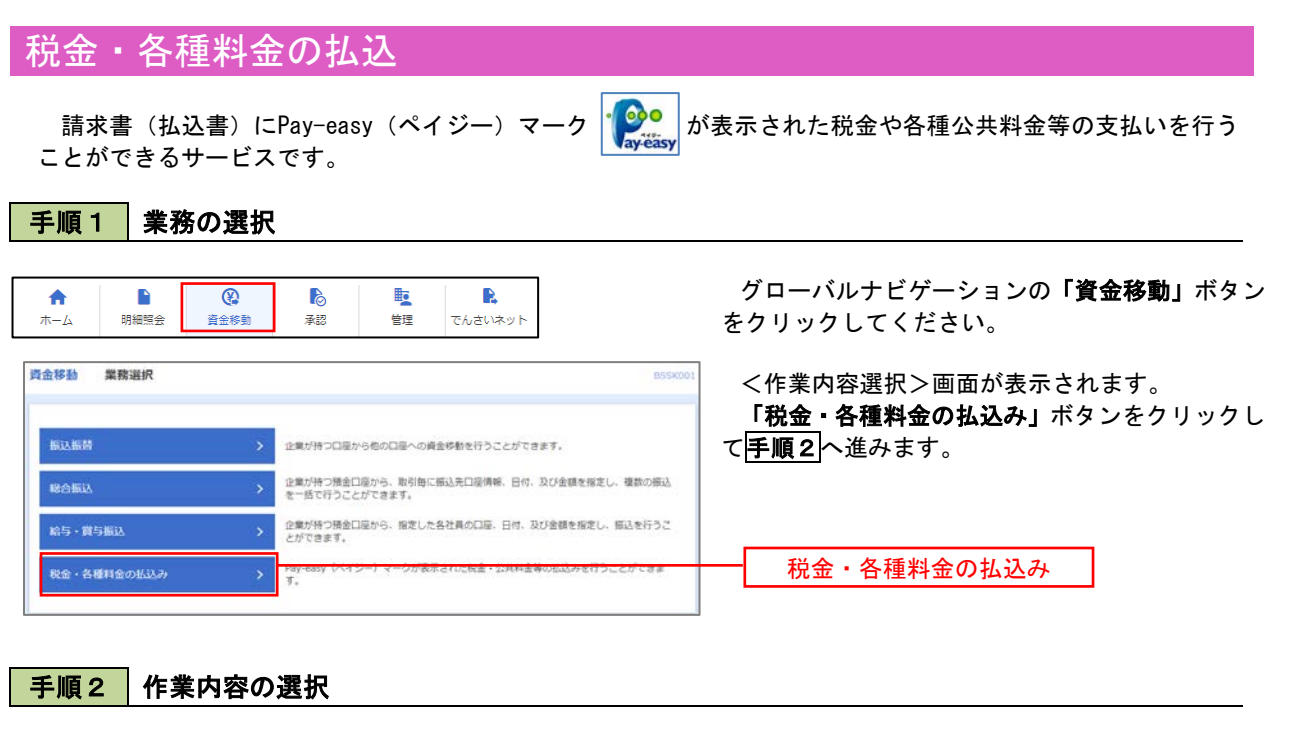

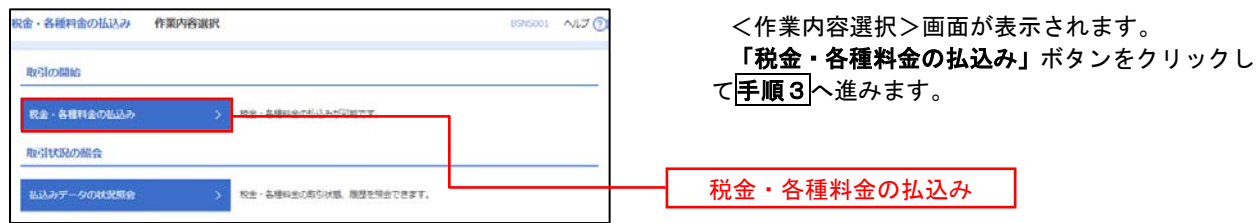

## 手順3 支払口座の選択

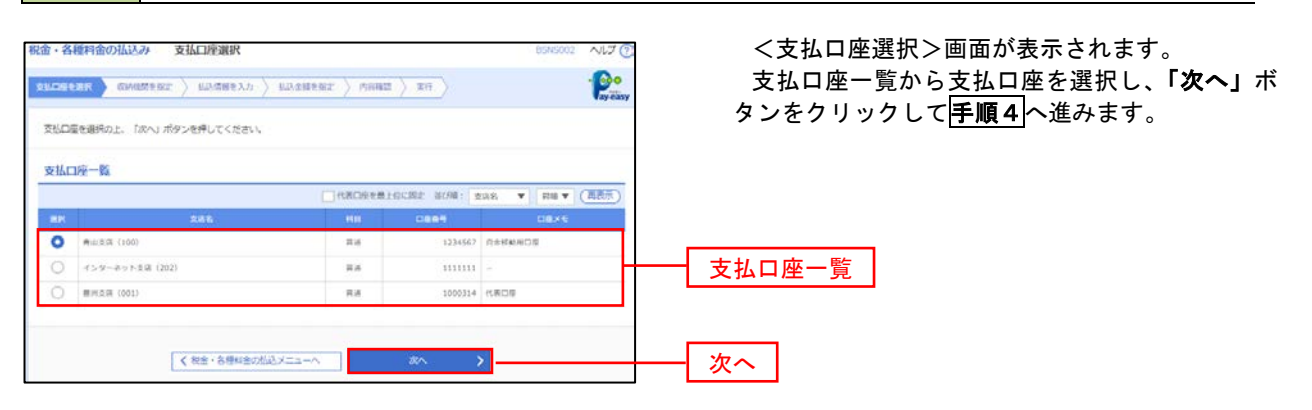

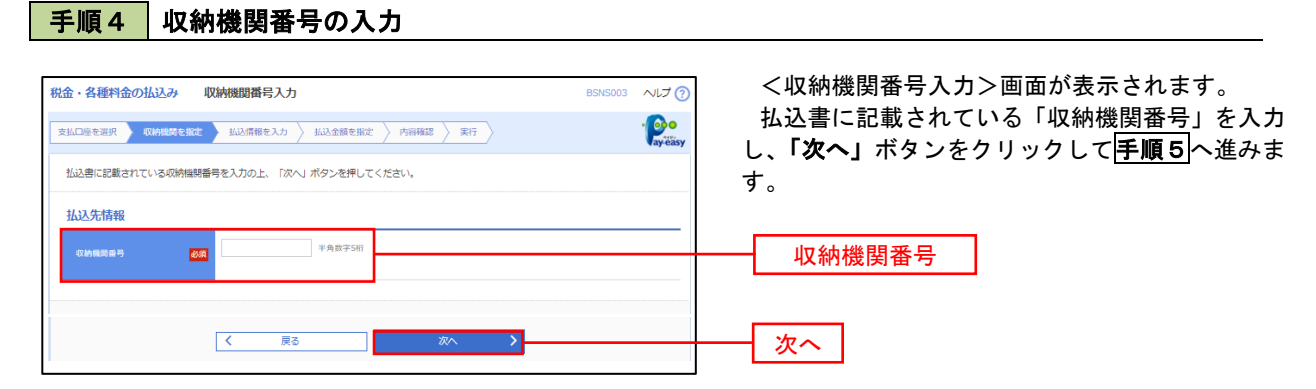

※.以降は、納付先により画面の表示内容が一部異なりますので、ご注意ください。

### 手順5 払込情報の入力

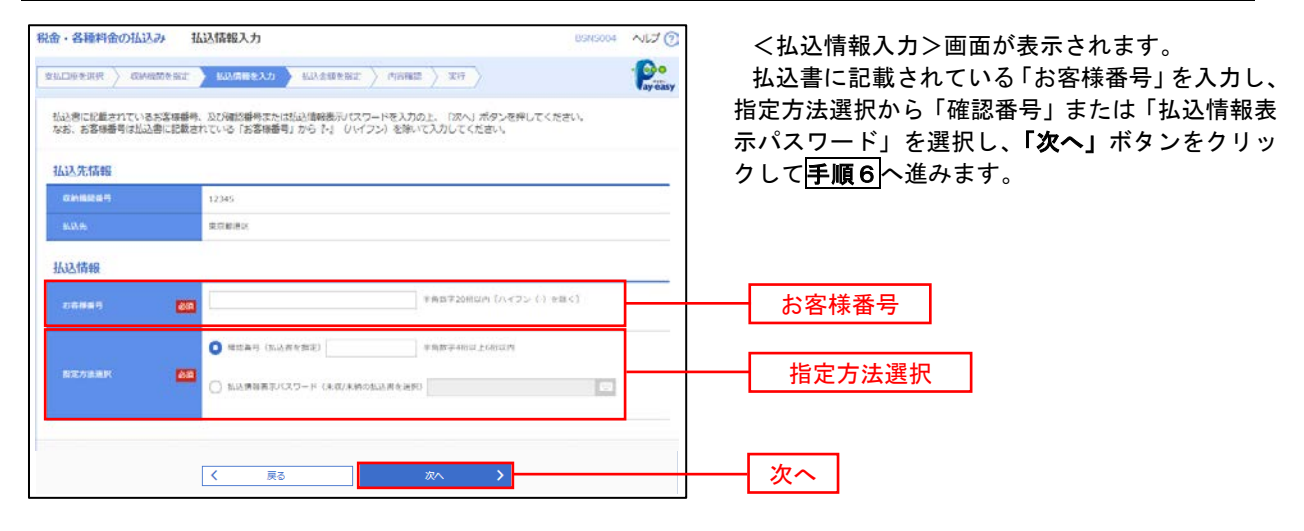

<確認番号方式とは> 払込書に記載された「お客様番号」および「確認番号」により払込書を特定し、該当の払込書の みを照会する方式。

<払込情報表示パスワード方式とは> 払込書を特定せず、収納機関から発行されたパスワードを入力し、未払分の払込書を照会する方式。

#### 税金・各種料金の払込み 払込金額指定 ヘルプロ <払込金額指定>画面が表示されます。  $P$  $\texttt{EXAMPLE} \setminus \texttt{EXAMPLE} \setminus \texttt{EXAMPLE} \setminus \texttt{EXAMPLE} \setminus \texttt{X} \cap \bigcirc$ 払込情報から払込書を選択し、「次へ」ボタンを クリックして手順7へ進みます。 2010年10月01日時点でのお客様の松込情報は以下の通りです。<br>松込書を選択の上、「次へ」ボタンを押してください。 払込先情報 12345 ROMAN conan<br>Ada 1357024680159  $7 - 984$ 化达用度额情報  $\bullet$ 一般出たり解放語 60,000,000円 60,000,000円 100,000,000円 払込書情報 æ 899 (P)  $\boxed{\bigcirc}$  2010/06/1916/211 1,000,000  $1,000$ **Attor**  $\,$  i 払込情報 2010年7月分通信料 1,000,000  $1,000$  $\frac{1}{2C}$  (  $\frac{1}{2C}$ 1,000,000  $1,000$  $20.88$ 2010年8月分通信日 |<br>※他に10件の利気の利品度があります。<br>※当販店書は、収納機関での処理が翌日以降になります。 次へ

### 手順6 ね込情報の入力

## 手順7 払込内容の確認

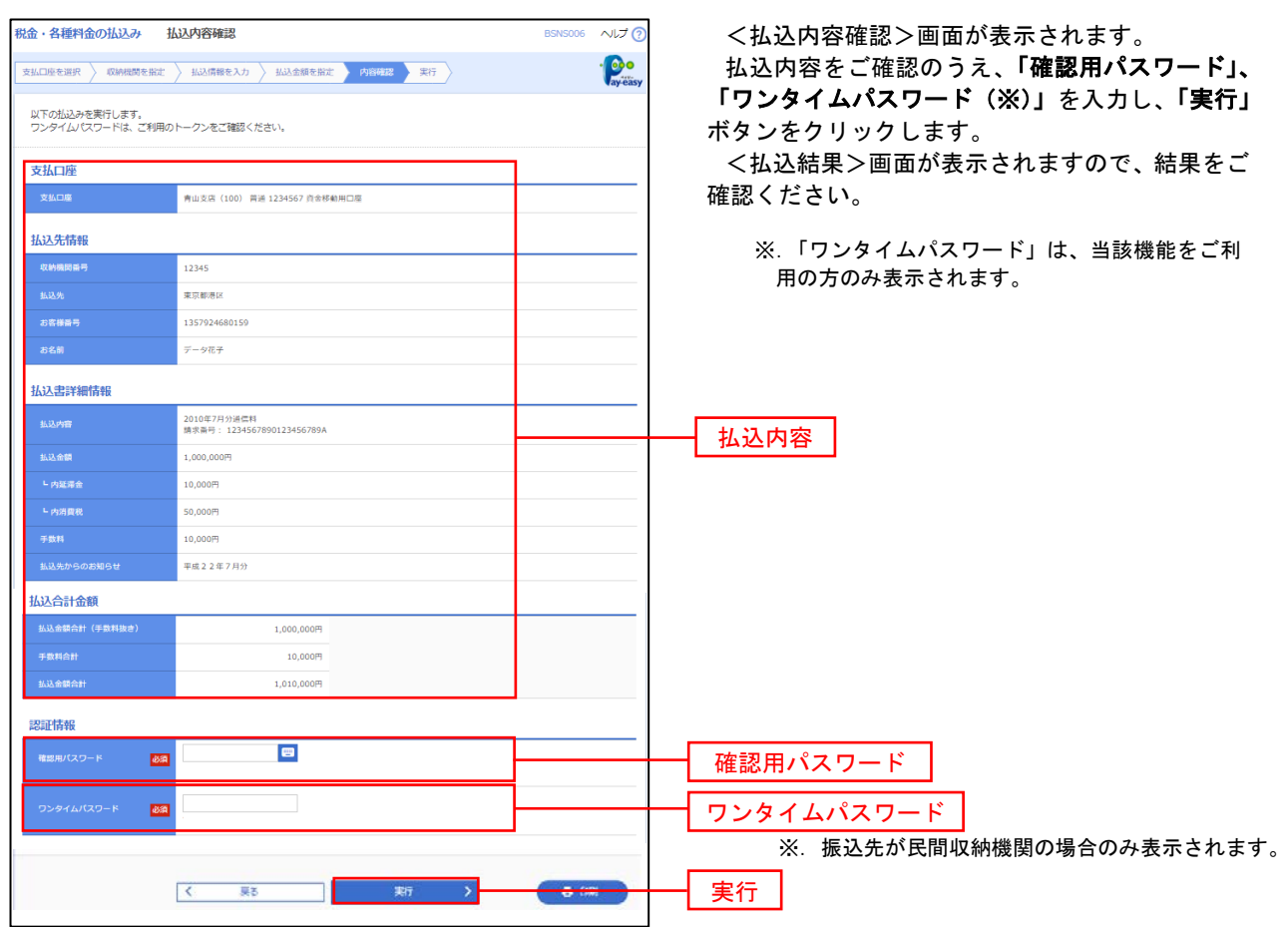

# 税金・各種料金の払込状況照会

税金・各種公共料金の取引状態、履歴を照会できます。

#### 手順1 作業内容の選択 グローバルナビゲーションの「資金移動」ボタン  $\blacksquare$ 矑  $\mathbf R$ 合  $\overline{\circ}$ **P** をクリックしてください。 ホーム 明細暗会 <br><del>資</del>金移動 圣認 管理 でんさいネット 資金移動 業務選択 <業務選択>画面が表示されます。 「払込データの状況照会」ボタンをクリックして 振込振替 企業が持つ口座から他の口座への資金移動を行うことができます。 手順2へ進みます。 企業が持つ預金口座から、取引毎に係込先口座債報、日付、及び金額を指定し、複数の振込<br>を一括で行うことができます。 RANA 企業が持つ積金口座から、指定した各社員の口座、日付、及び金額を指定し、振込を行うこ<br>とができます。 哈与·黄与振込 税金・各種料金の払込み 税金・各種料金の払込み

手順2 作業内容の選択

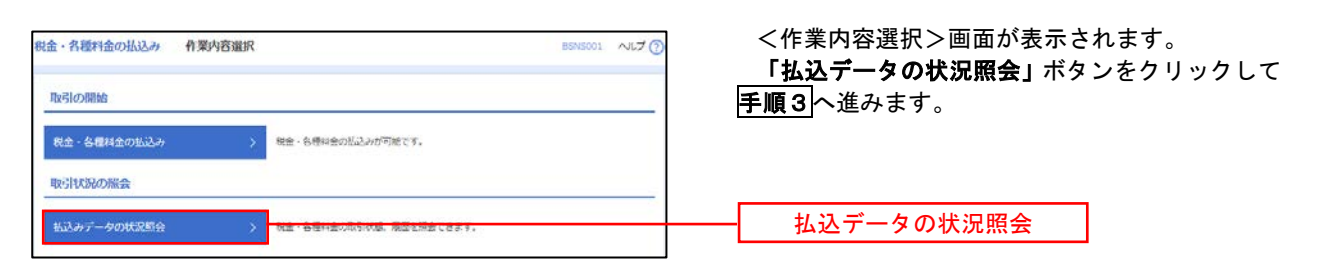

## 手順3 取引の選択

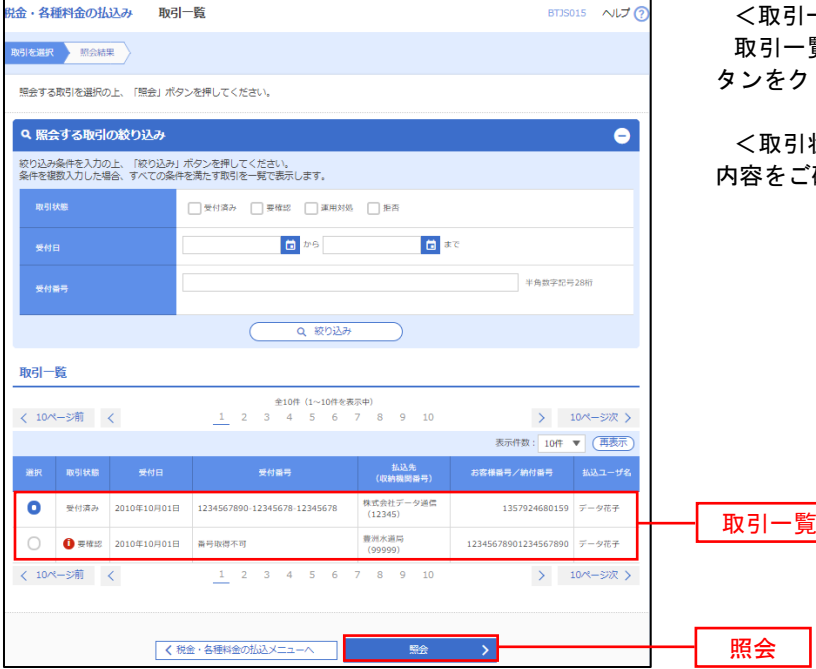

<取引一覧>画面が表示されます。 質から照会する取引を選択し、「**照会」**ボ タンをクリックします。

状況照会結果>画面が表示されますので、 、確認ください。

# 承 認

# 振込振替の承認・差戻し・削除

 承認権限を持つ利用者様が、振込振替業務で確定された取引の依頼内容を確認し、取引の承認・差戻し・削除 を行うことができます。

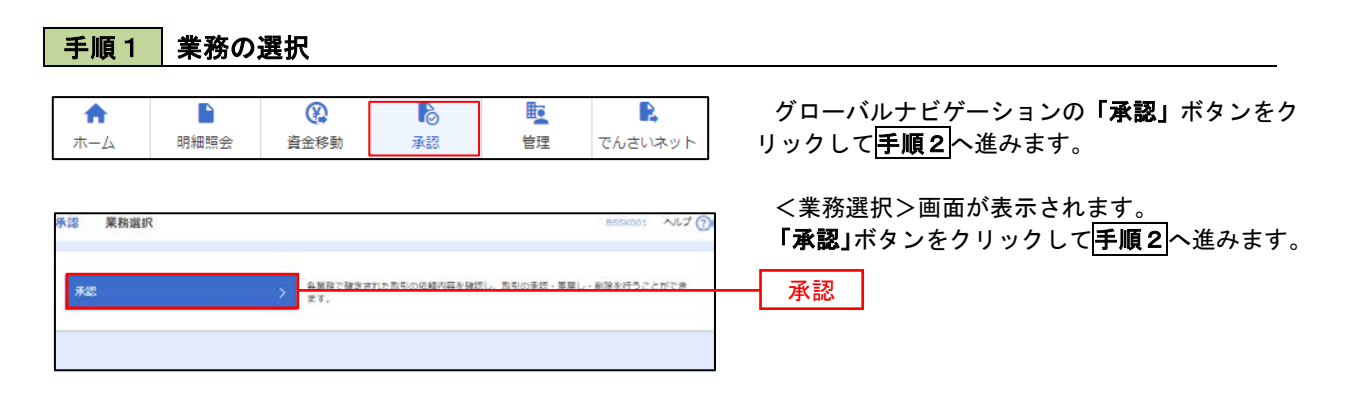

### 手順2 承認取引の選択

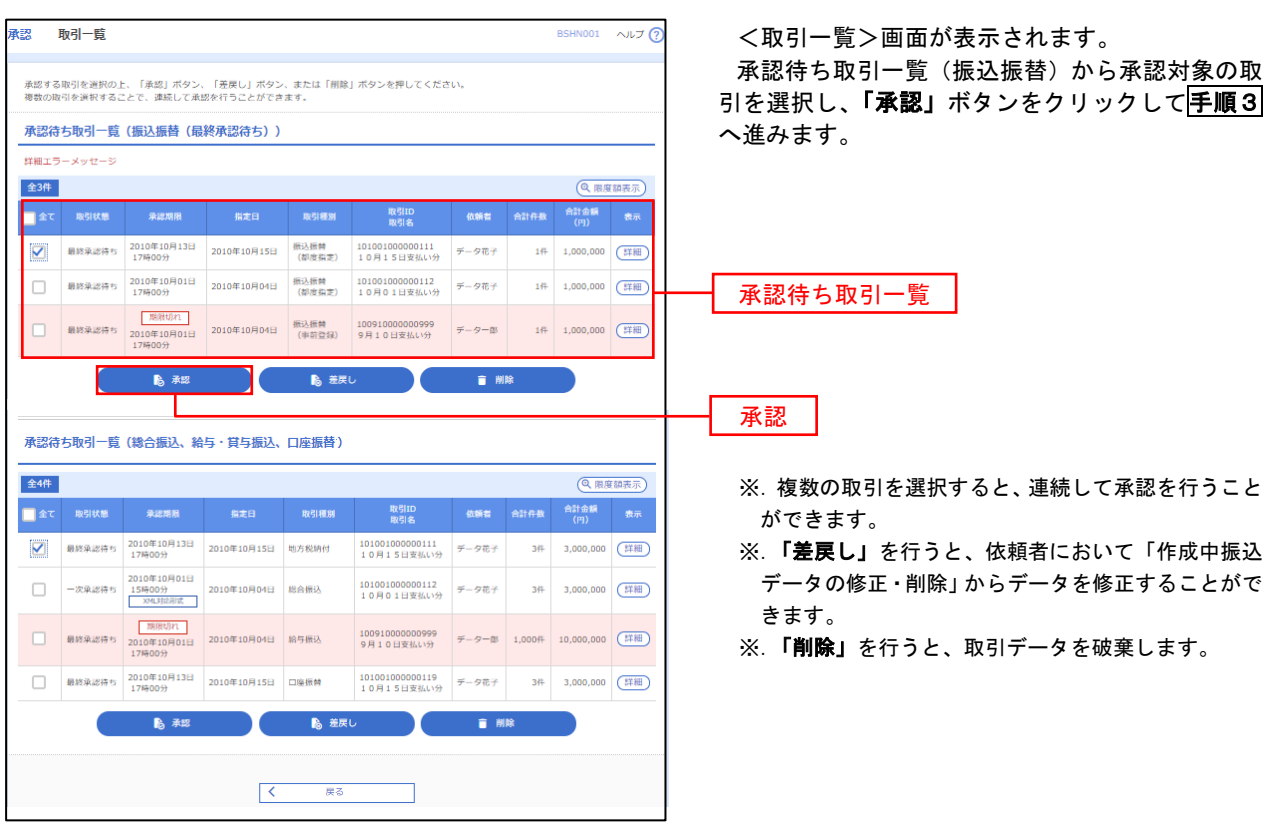

#### ■手順3 │ 振込振替暗証番号の入力 **承認 振込振替暗証番号入力** BSHN002 へルブ ? <振込振替暗証番号入力>画面が表示されます。 取引内容を確認 承認完了 承認する取引の内容を確認し、「振込振替暗証番 号」を入力のうえ、「次へ」ボタンをクリックして 以下の内容を確認の上、「次へ」ボタンを押してください。 手順4へ進みます。 取引情報 - 取引ID<br>-<br>-<br>-<br>-<br>- 振込方式<br>-101001000000111 振込振替  $\frac{1}{2}$ 2010年10月15日 -<br><br><br><br><br><br><br><br><br><br><br><br><br><br><br><br><br><br><br><br><br><br><br><br><br><br><br><br> 10月15日支払い分 ED1200201200001DEP 振込元情報 -<br>内山支店 (100) 普通 1234567 奥金移動用口座 振込先口座 123 取引内容 振込先金融機関<br>振込先口座 大手町銀行 (0111) <br>丸の内支店 (222) 普通 2100001 n) reseasent 振込金額 **支払金額**  $1,000,000$ 先方負担手数料<br>振込金額  $\sim$  0PJ  $1,000,000$ ['] 依頼者情報 依頼者  $\overline{\tau-9\overline{u}\tau}$ 承認者情報 ー次承認者:データ太郎<br>最終承認者:データ幸子 2010年10月13日 17時00分 。<br>10月15日支払い分です。よろしくおねがいします。 認証情報 <u>and</u> and <mark>a</mark> 振込振替暗証番号  $\frac{1}{\sqrt{2}}$ 次へ

# <mark>手順4</mark> 内容の確認 (振込振替)

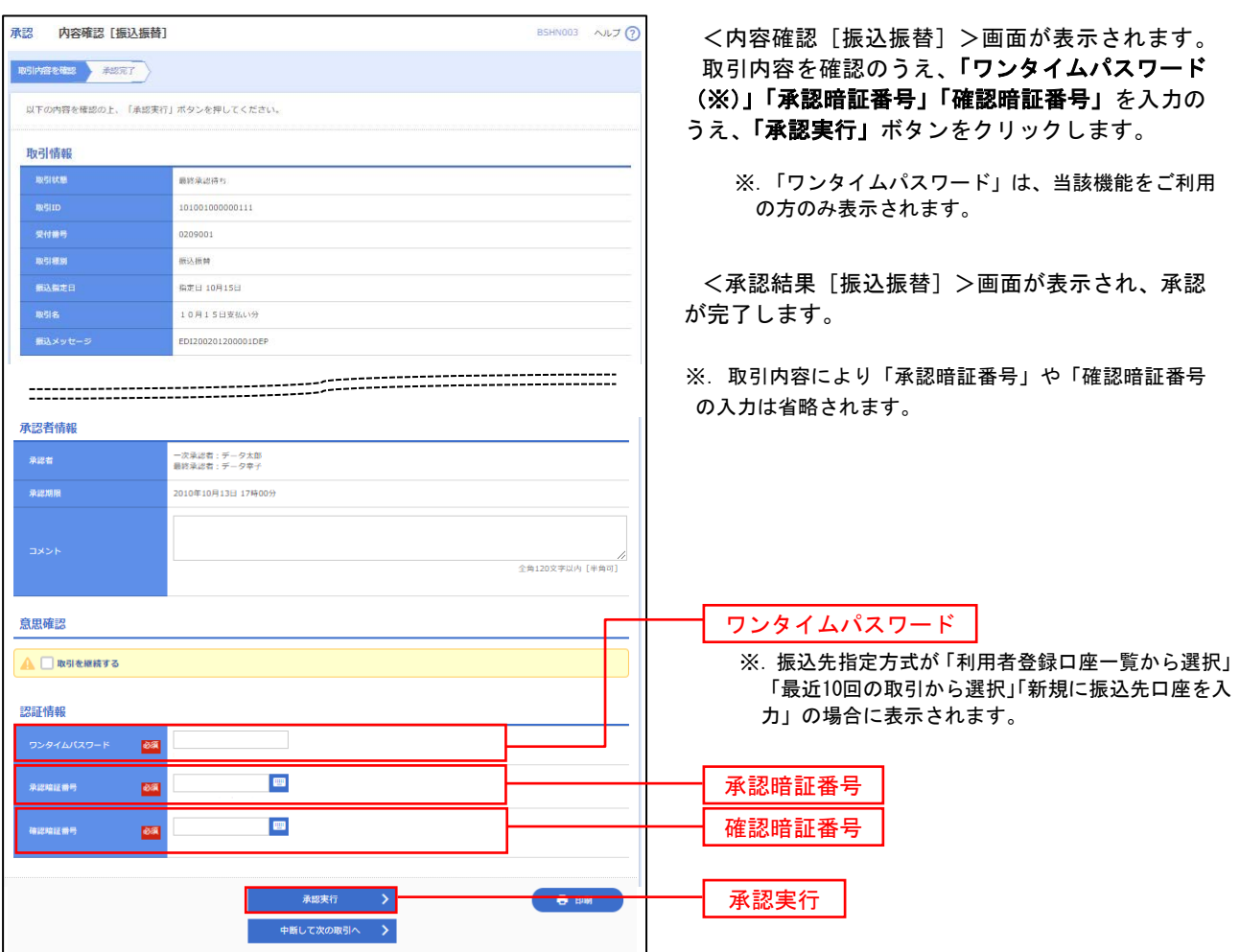

# 総合振込、給与・賞与振込の承認・差戻し・削除

 承認権限を持つ利用者様が、総合振込、給与・賞与振込業務で確定された取引の依頼内容を確認し、取引の承 認・差戻し・削除を行うことができます。

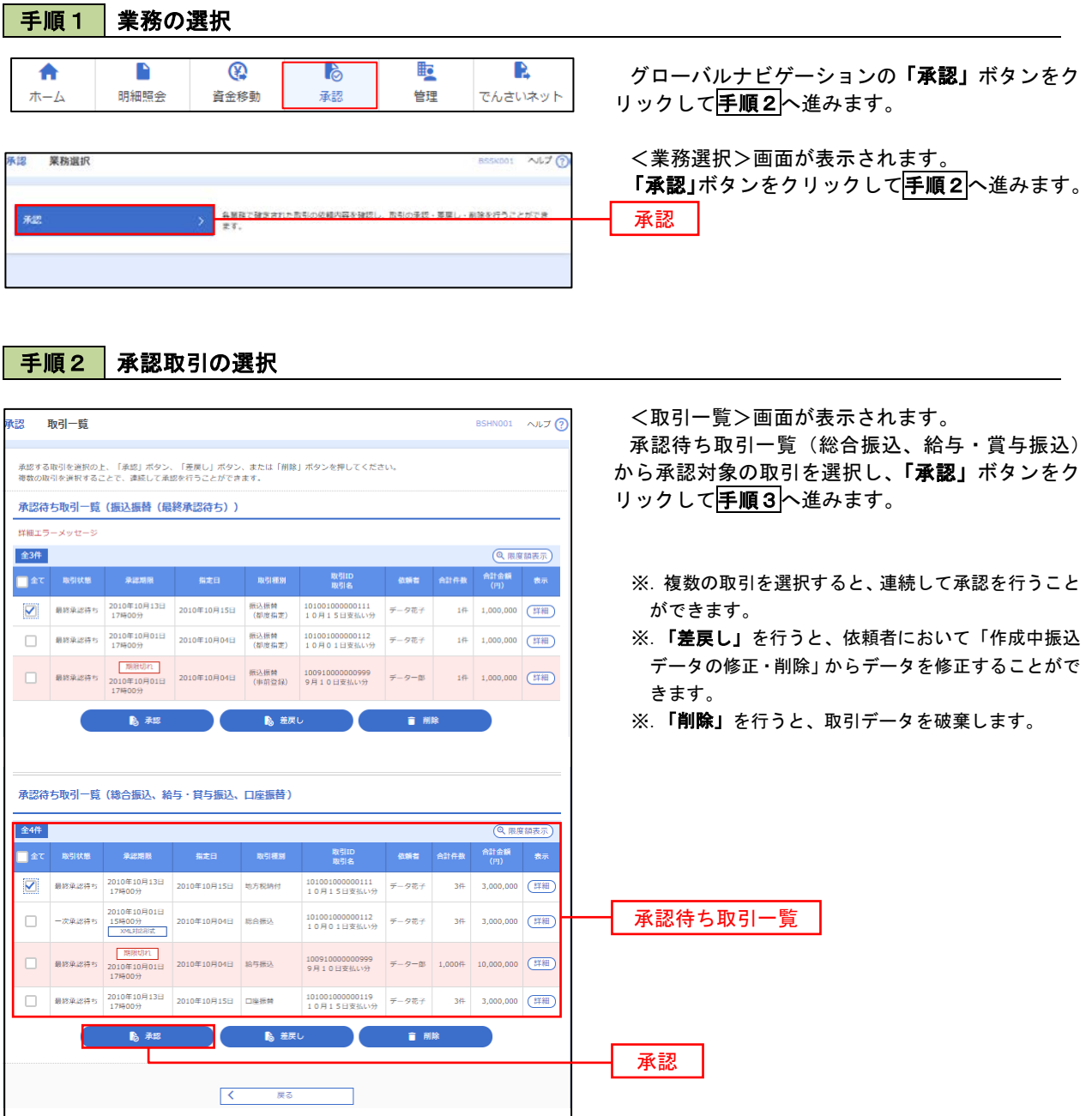

#### 手順3 | 内容の確認 (総合振込 等) <内容確認>画面が表示されます。 承認 内容確認「総合振込] BSHN008 へルプ ? 承認する取引内容を確認し、「確認用パスワード」、 取引内容を確認 系認完了 「ワンタイムパスワード(※)」を入力のうえ、「承 以下の内容を確認の上、「承認実行」ボタンを押してください。<br>ワンタイムバスワードは、ご利用のトークンをご確認ください。<br>なお、連続承認の場合は、次の取引から入力が不要となります。 認実行」ボタンをクリックします。 <承認結果>画面が表示され、承認が完了します。 取引情報 最終承認待ち ※.「ワンタイムパスワード」は、当該機能をご利用 総合権法 の方のみ表示されます。 2010年10月15日 **REAL** 10月15日支払い分 データ花子 振込元情報 -<br>古山支店(100) 普通 1234567 資金移動用口座 取引内容 123456789 وبالمسا **振込明細内容** 作数  $5f$ ◆EDI情報の確認 支払金額合計  $5,000,000P$ 「EDI情報/顧客コード」の「照会」ボタンを クリックすると、「EDI情報詳細画面」が表示さ 2,205円 れ、内容を確認することができます。 4,997,795円  $1,680$ 円 DI情報詳細 振込明細内容一覧 以下の内容を確認の上、「関じる」ボタンを押してください。 **く 10ページ前 く** > 10ページ次 > EDIキー情報 表示件数: 10件 ▼ (再表示)  $-1014 - 1514$ 01510150000100 - 金融機関名<br>- 安成名 - 科目 ロ座番号 EDI情報/編書コード - 支払金額 - 光方角印 - 鉄込金額 - 長込予約<br>- 交応名 - 科目 ロ座番号 - EDI情報/編書コード - (円) - (円) - (円) - (円) EDIME | 普通 | 2100001 | EDI:<br>| XML対応形式\*\* <mark>【照会】 | 1.000.00</mark> 東日本商事<br>th'50M59395'(n 大手町銀行 (0111)<br>丸の内支店 (222) ezurr><br><invoiceNo>1111111111111-/<br><payment>111111</payment><br><tv:Data>20181001</tr:Data> I NTTデータ銀行 (9998)<br>豊洲支店 (001) 画日本商事<br>191809393"(3) 普通 2100002 EDI:<br>A123456789012345  $1,000,000$  315\* 999,685  $^{210}$ -<br>海空運輸<br>959159931(h 210 nt>222222</payment<br>:>20181015</tr:Date  $\ddot{\phantom{0}}$  $315$ ヤマカワ建設<br>ezegesetera 札幌銀行 (0333)<br>神戸支店 (111)  $1,000,000$  630 999,370 630  $(x - M)$  $\langle -10 \wedge -\otimes \widetilde{m} \rangle = \langle - \langle$  **>** 10ページ次 > ※\*印は、先方負担手数料と振込手数料が異なる時に表示されます。<br>※\*\*印は、XML料応形式で入力した場合に表示され、最終承認時に20桁のキー情報が払い出されます。 ※**EDI**情報の確認は、本機能をお申込の方のみご利 用いただけます。 承認者情報 ー次承認者:データ太郎<br>最終承認者:データ幸子 2010年10月13日 17時00分 全角120文字以内 [半角可] 二重振込警告 ▲ ■ 取引を継続する 認証情報 ■ ■ 次の取引から確認用パスワードの入力を省略する 確認用パスワード 確認用パスワード  $\overline{\text{max}}$ **BET** ワンタイムパスワード  $\begin{array}{|c|c|} \hline \hspace{.1in} \pmb{\langle} & \quad \mbox{+}\; \mbox{Hb} \cup \mbox{C}-\mbox{M} \wedge \end{array}$ ● 印刷 承認実行

# 管 理

### 企業管理

振込振替における承認機能の利用選択や、企業・口座当たりの振込限度額等の登録/変更が行えます。 ※.登録・変更はマスターユーザのみが利用可能となる機能です。なお、一般ユーザは照会のみ利用可能 です。

企業情報の変更・照会

手順2 作業内容の選択

口座メモを変更できます。 委託者メモを変更できます。

企業管理 作業内容選択

企業情報 。<br>企業情報の変更 。<br>企業情報の照会 口座情報 口座メモの変更

委託者メモの変更

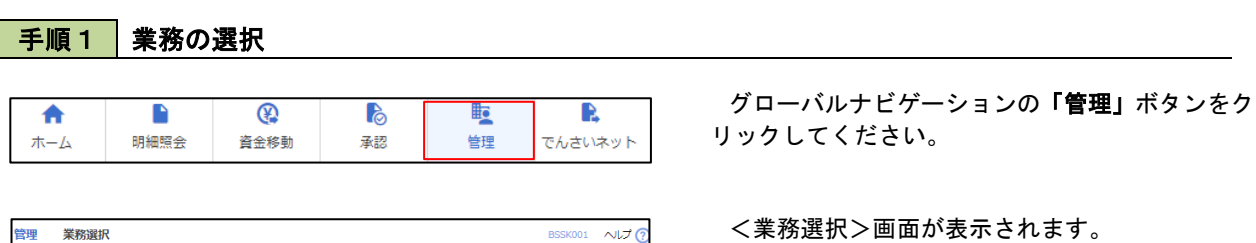

 $NUT$ 

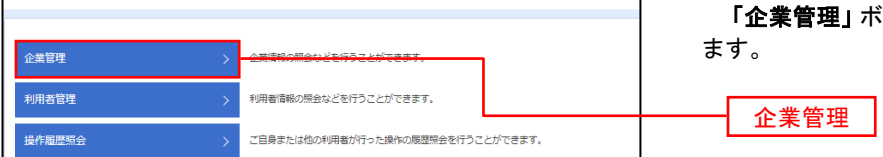

iタンをクリックして<mark>手順2</mark>へ進み

# <作業内容選択>画面が表示されます。

- イ.登録・変更の場合 「企業情報の変更」ボタンをクリックして、 手順3へ進みます。
- ロ.照会の場合 「企業情報の照会」ボタンをクリックします。 のでご確認ください。

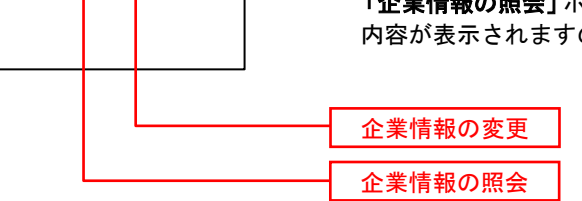

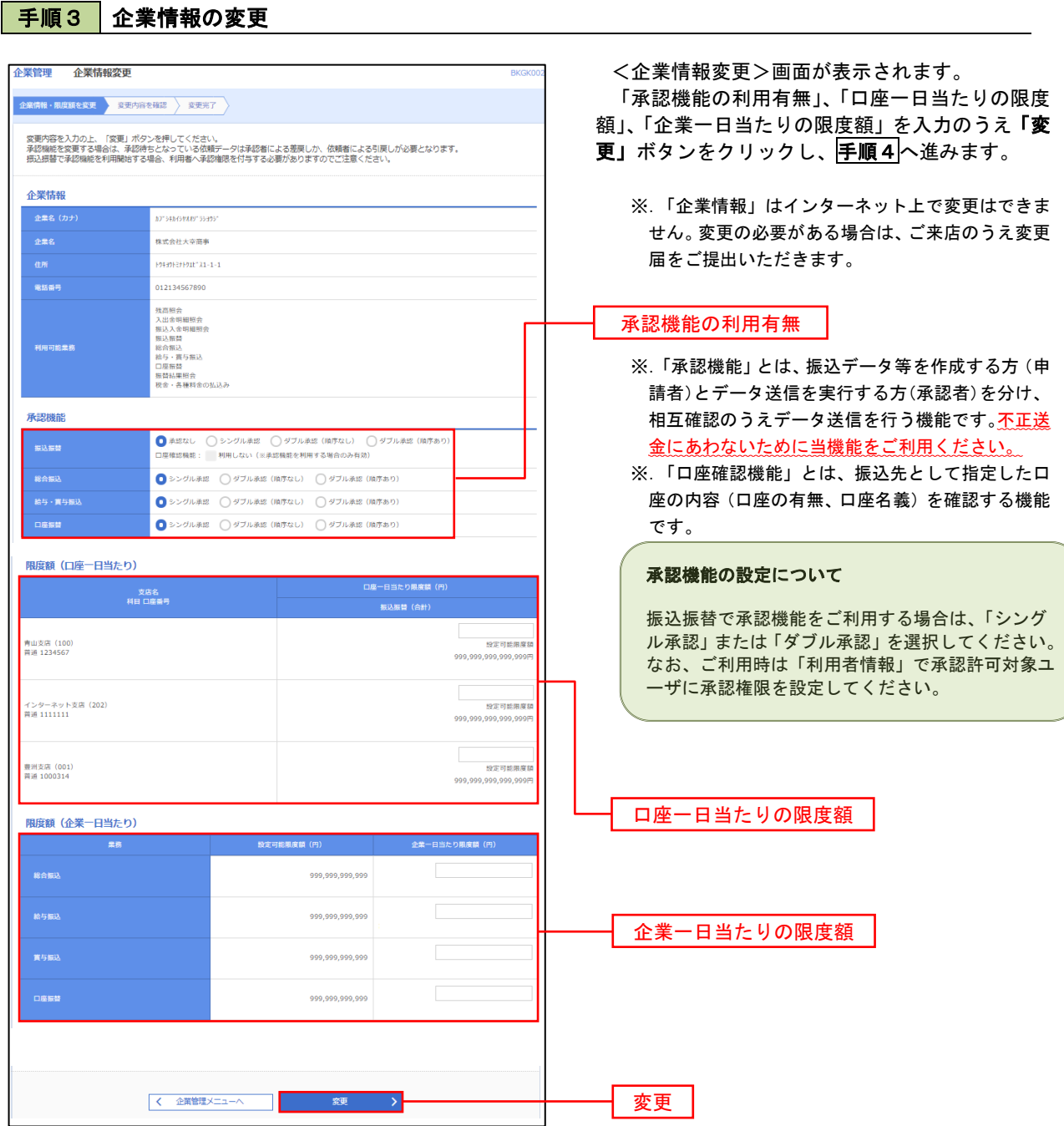

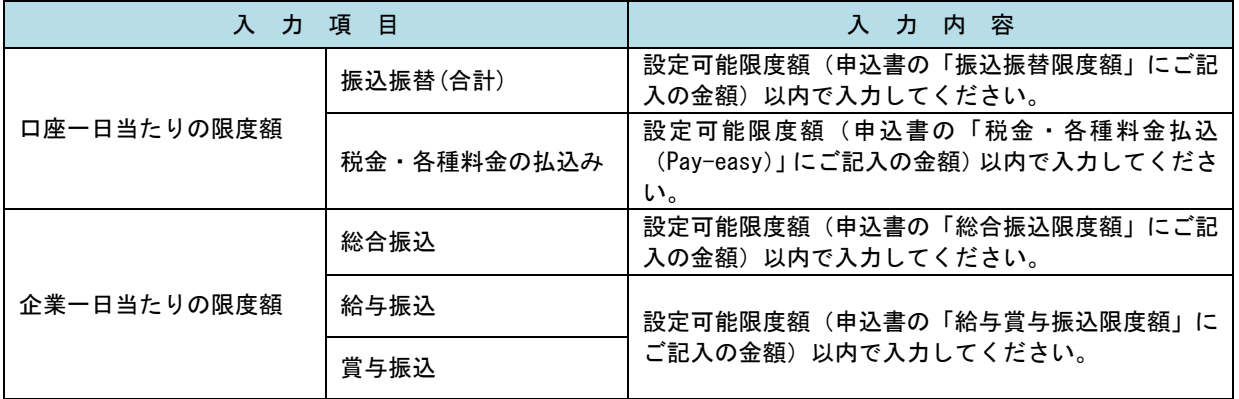

## 手順4 企業情報変更内容の確認

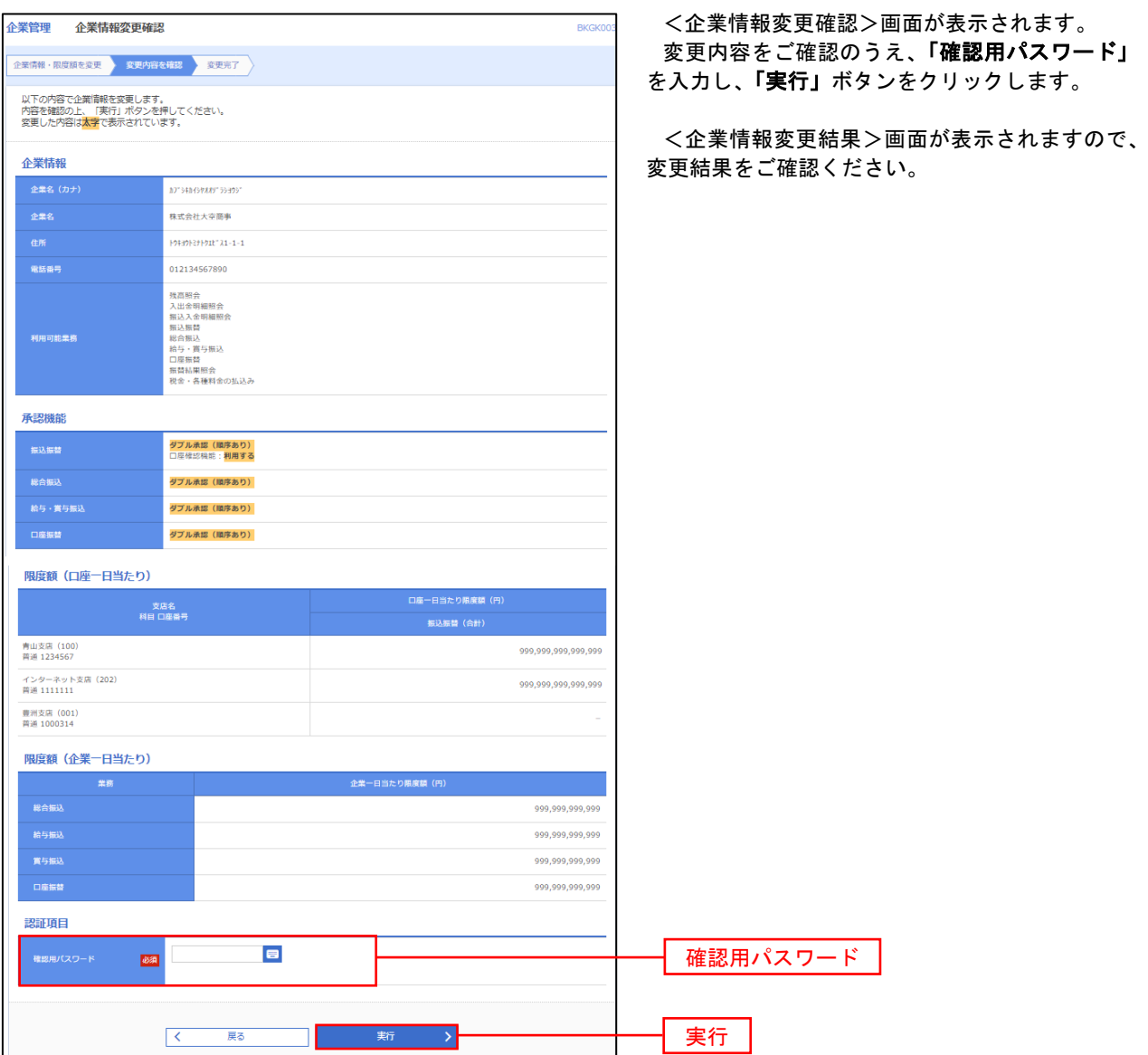

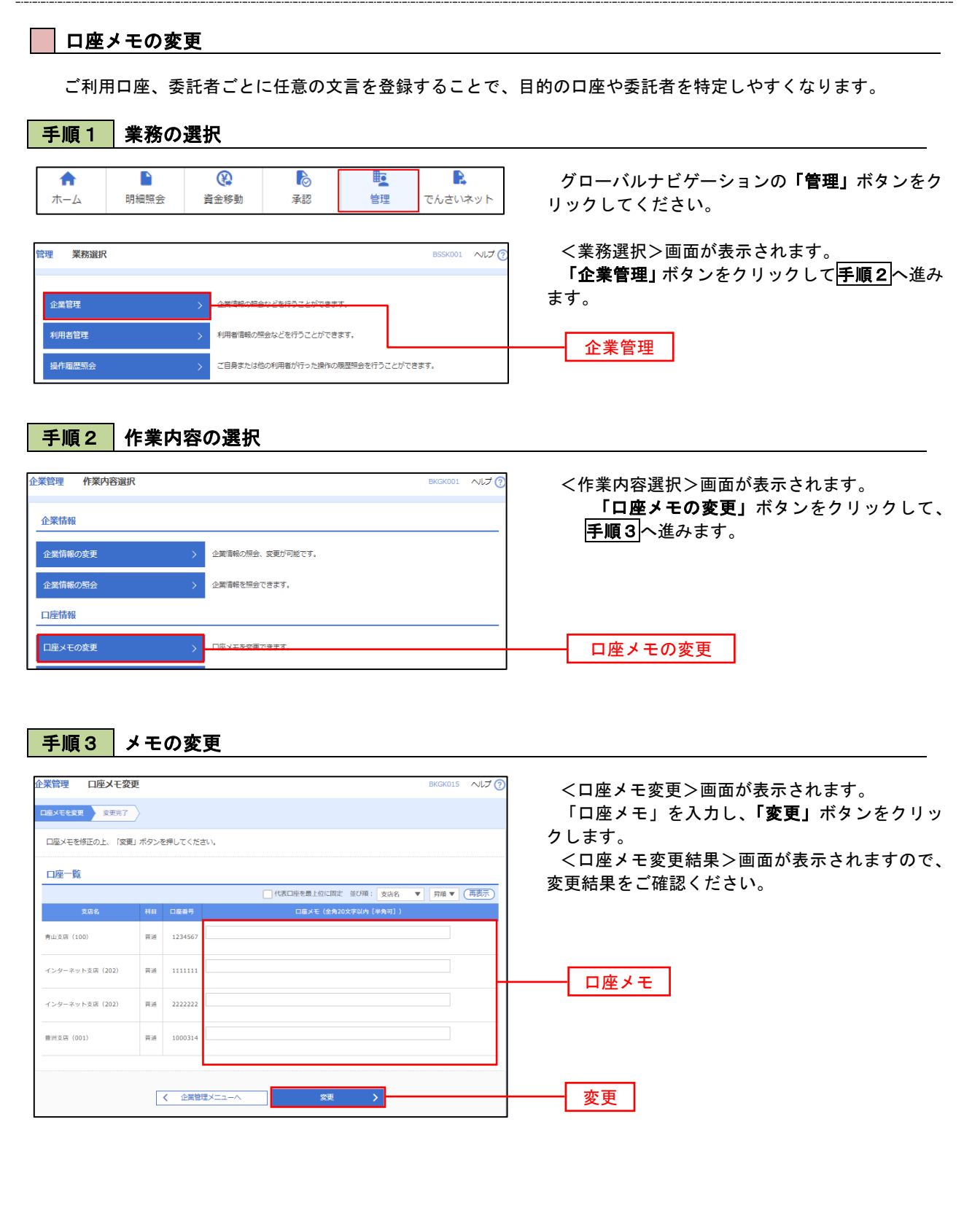

# 利用者管理

パスワードの変更、利用者情報の新規登録・変更・削除、電子証明書の失効、ワンタイムパスワードの利用停 止解除等の登録/変更が行えます。

※.登録・変更はマスターユーザのみが利用可能となる機能です。なお、一般ユーザは自身のパスワード 変更と情報照会のみ利用可能です。

### パスワードの変更

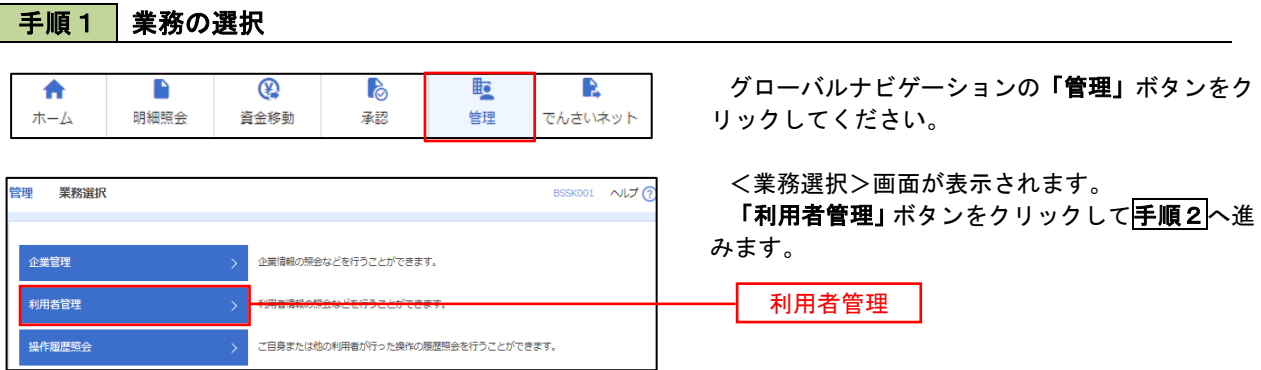

### 手順2 作業内容の選択

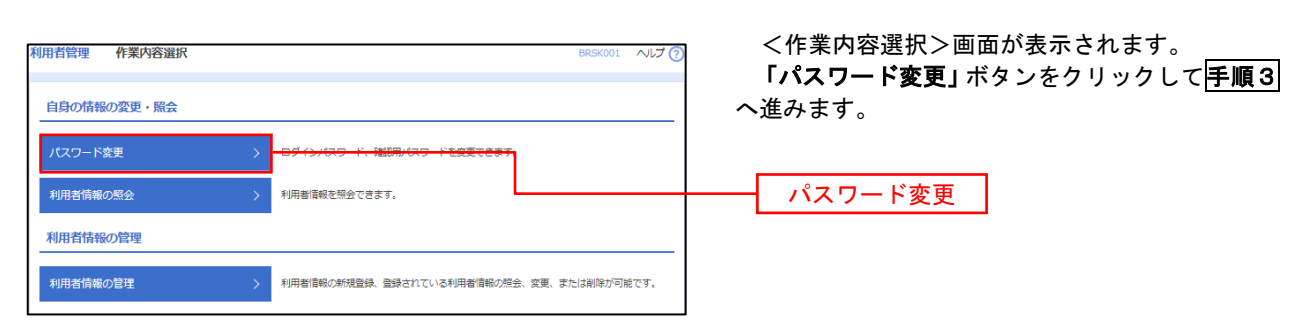

#### 利用者管理 パスワード変更 BRSK002 NUT ? <パスワード変更>画面が表示されます。 パスワード変更 完了 変更するパスワードを選択のうえ、「現在のパス ワード」、「新しいパスワード」を入力して、「実行」 変更内容を入力の上、「実行」ポタンを押してください。 ボタンをクリックします。 利用者情報 <パスワード変更結果>画面が表示されますの hanakodt で、内容をご確認ください。 ログインバスワード ■<br>■ ソフトウェアキーボードを使用 ※. 変更しないパスワードは、「変更しない」を選択 -<br>コグインパスワード右効期限 2010年06月30日 し、何も入力せずに実行してください。 **Service Construction** ※新しいログインパスワードを2回入力してください。 入力 四 半角英数字配弓6文字以上12文字以内 再入力 四 平角英数字記号6文字以上12文字以内 確認用パスワード 2010年06月30日 ● 変更する ● 変更しない **Designation** <br>現在の確認用パスワード ※新しい確認用バスワードを2回入力してください。 再入力 四 半角英数字配号6文字以上12文字以内 実行 << 利用者管理メニューへ < < < 要行

### 手順3 パスワードの変更

#### 利用者情報の新規登録・変更・削除 手順1 | 業務の選択 グローバルナビゲーションの「管理」ボタンをク n  $^{\circ}$ B **lig** R 合  $\#-\Delta$ 明細照会 資金移動 承認 管理 でんさいネット リックしてください。 <業務選択>画面が表示されます。 管理 業務選択 **BSSK001 へルプ(?)** 「利用者管理」ボタンをクリックして手順2へ進 みます。 企業管理 企業情報の照会などを行うことができます。 利用者管理 利用者管理

ご自身または他の利用者が行った操作の履歴照会を行うことができます。

# 手順2 作業内容の選択

操作履歴照会

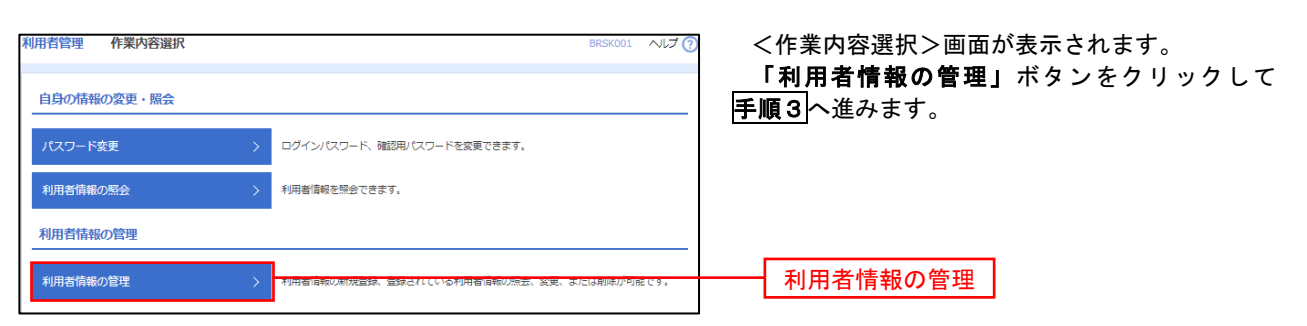

# 手順3 利用者一覧

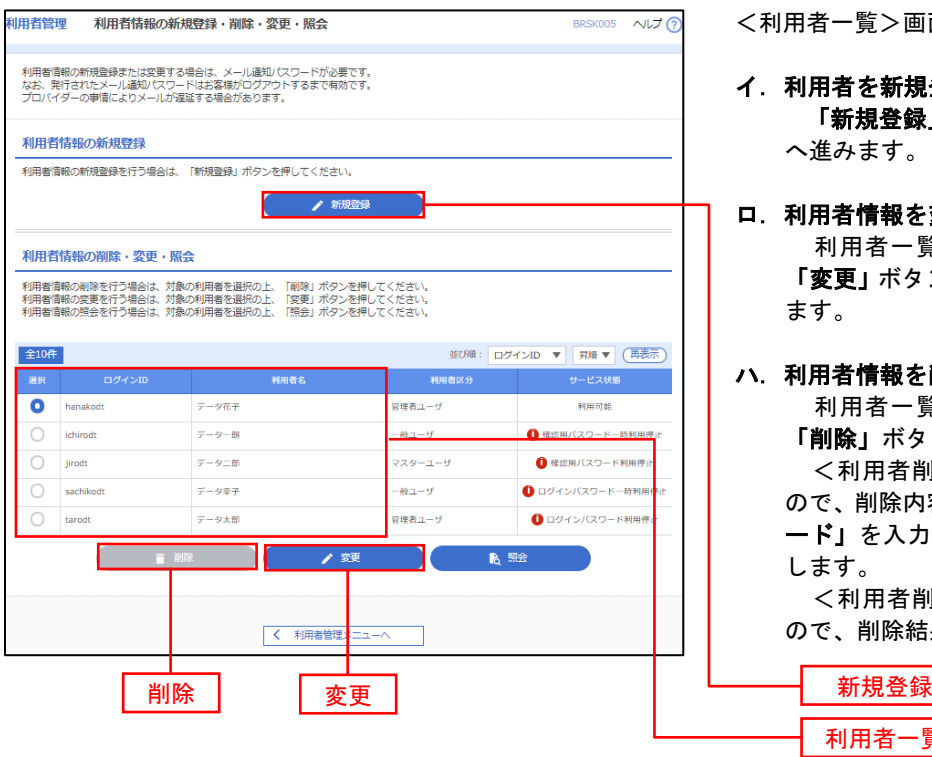

<利用者一覧>画面が表示されます。

- イ.利用者を新規登録する場合 「新規登録」ボタンをクリックし、手順4 へ進みます。
- ロ.利用者情報を変更する場合 利用者一覧から対象の利用者を選択し、 「変更」ボタンをクリックし、手順8へ進み ます。

#### ハ.利用者情報を削除する場合

利用者一覧

利用者一覧から対象の利用者を選択し、 「削除」ボタンをクリックします。

<利用者削除確認>画面が表示されます ので、削除内容を確認のうえ「確認用パスワ ード」を入力し、「実行」ボタンをクリック します。

<利用者削除結果>画面が表示されます ので、削除結果をご確認ください。

### <利用者情報の新規登録>

マスターユーザにおいてユーザの利用登録を行うことで、複数の方が当該バンキングサービスを 利用することが可能となります。

## 手順4 利用者基本情報の入力

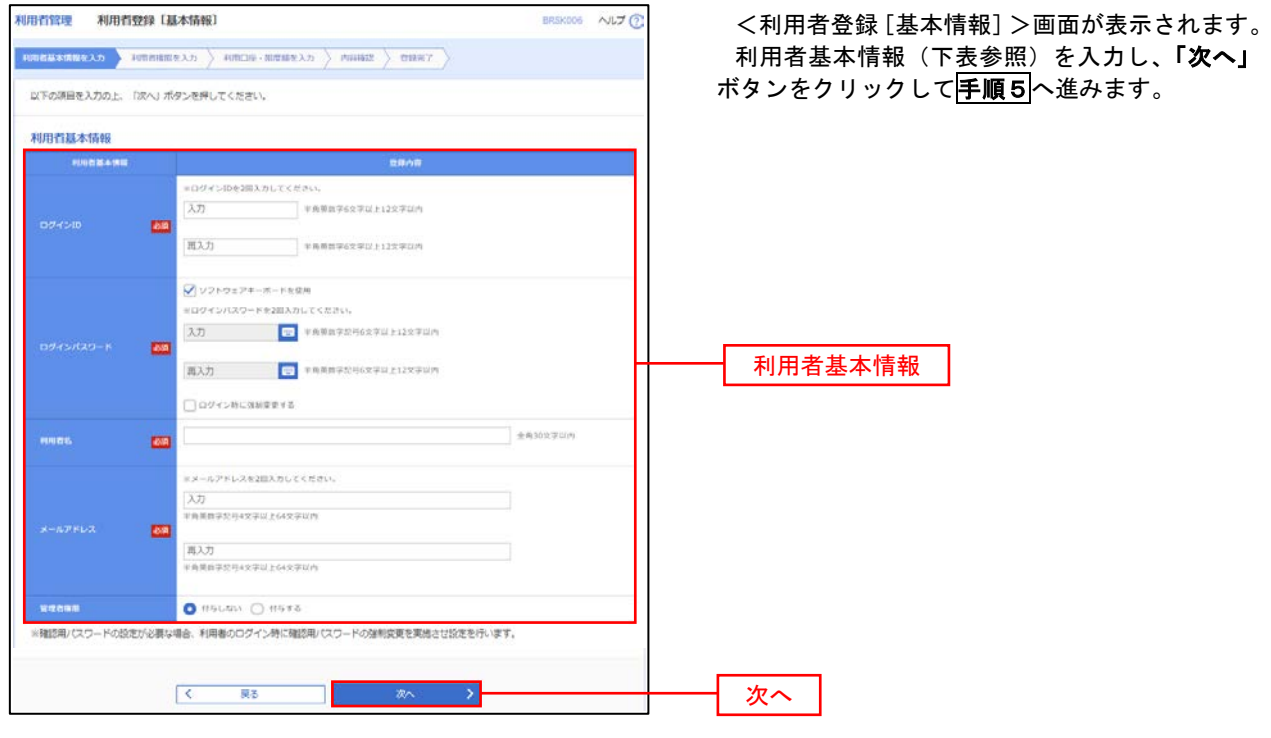

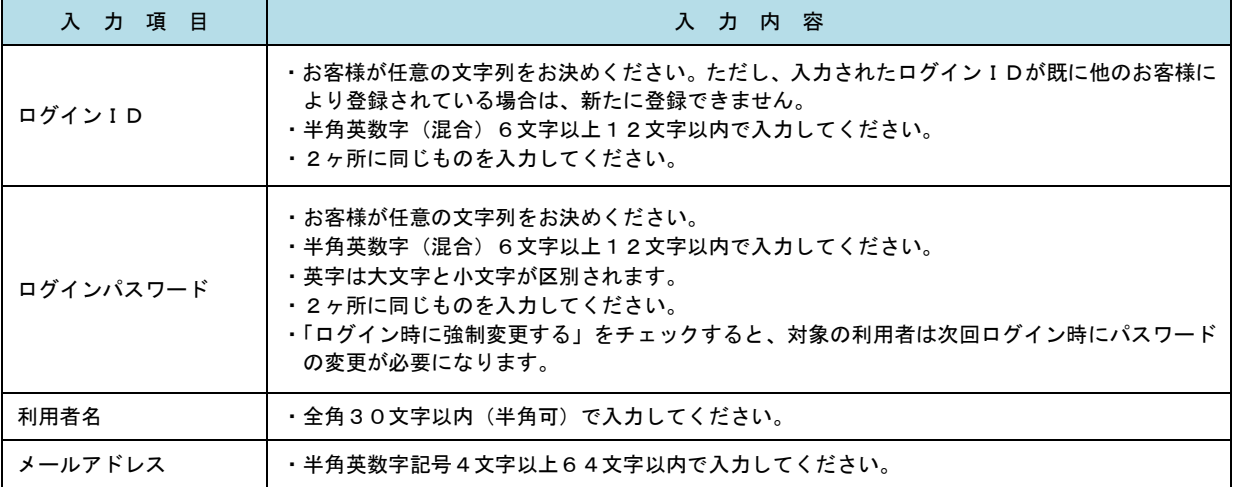

登録された新規ユーザは、初めてサービスを利用する際にマスターユーザが設定した「ログイン ID」と「ログインパスワード」でログインします。 その際、「パスワード強制変更」画面へ遷移しますので、「ログインパスワード」の変更と「確認 用パスワード」の登録を行うこととなります。

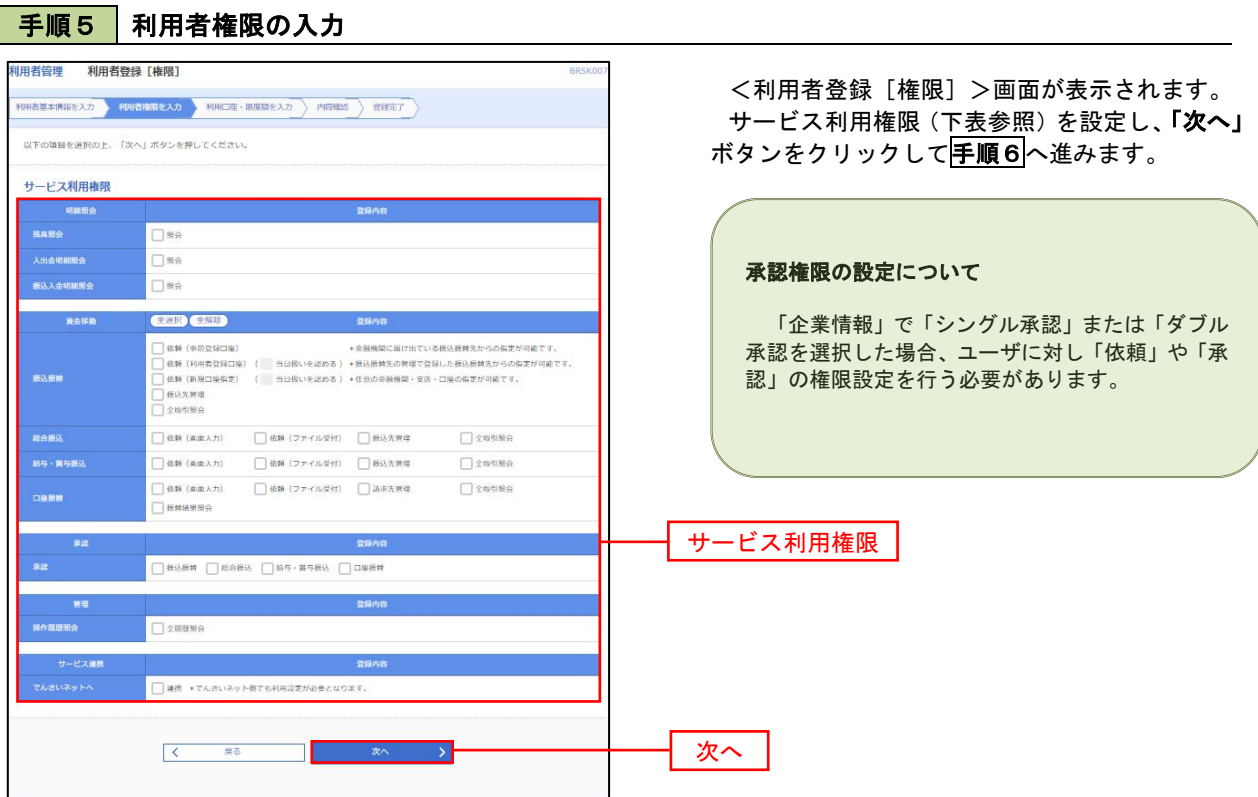

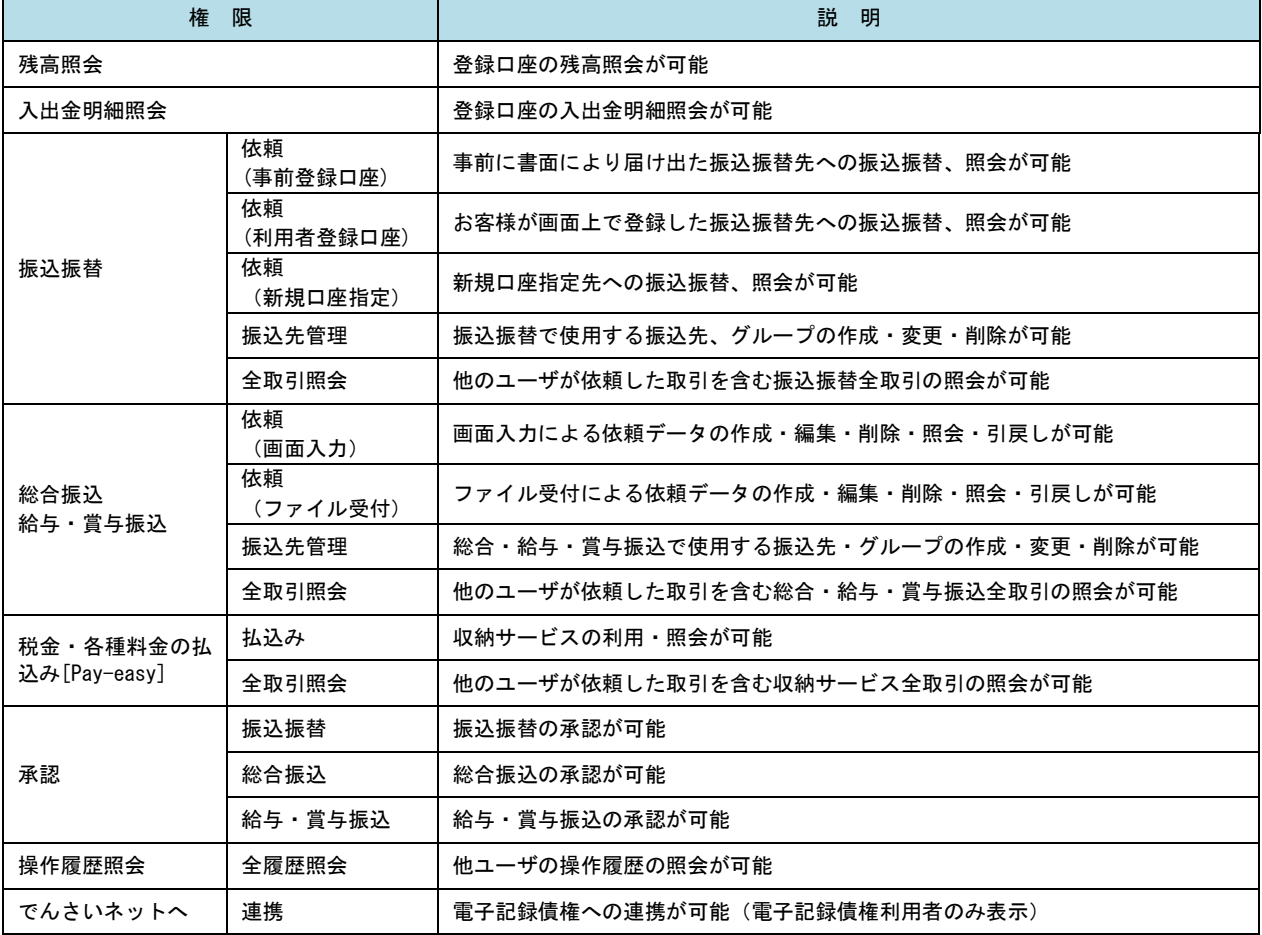

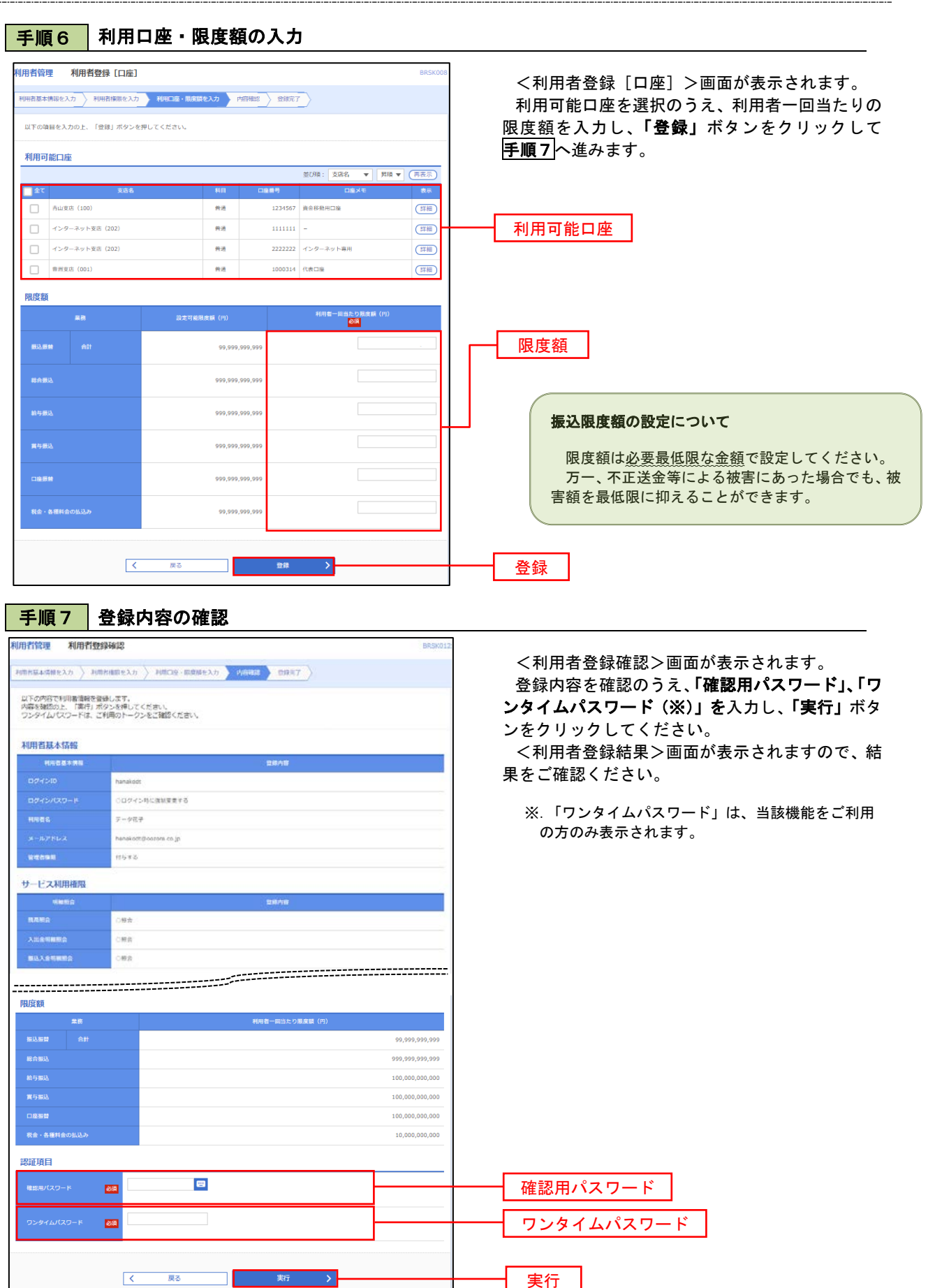

# <利用者情報の変更>

# 手順8 利用者基本情報の入力

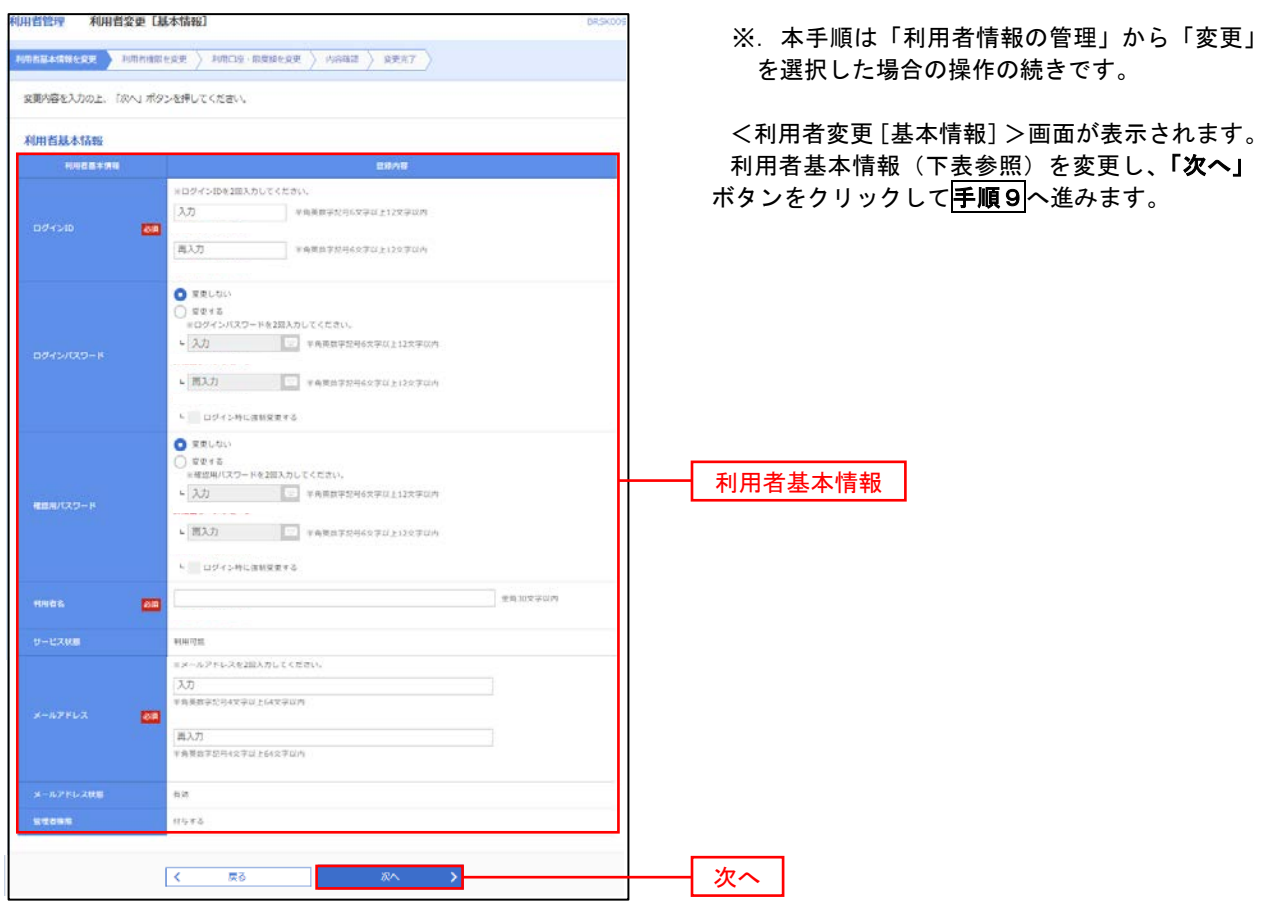

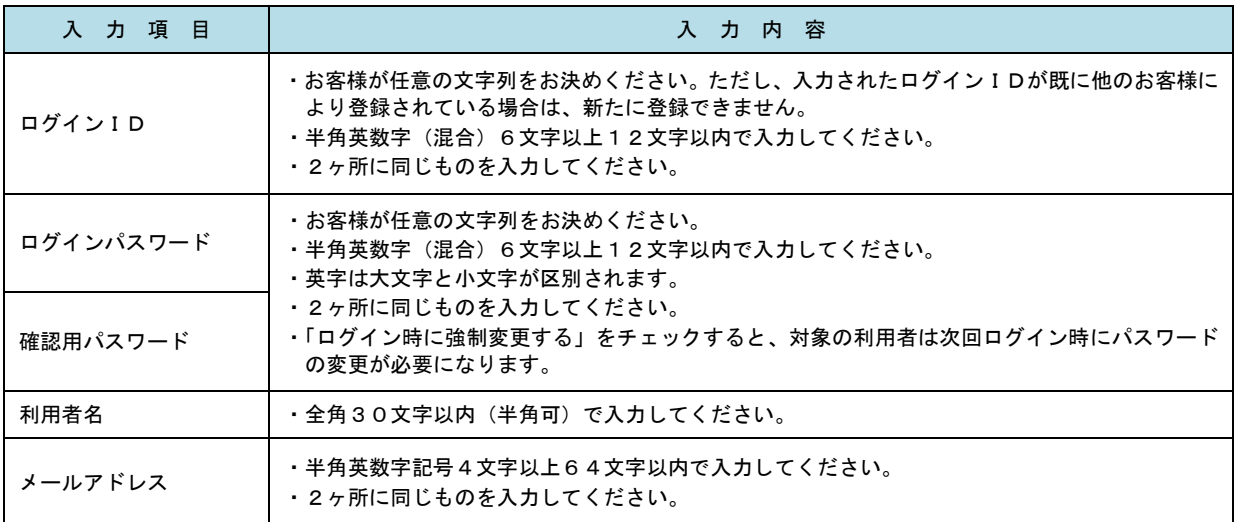

## 手順9 利用者権限の変更

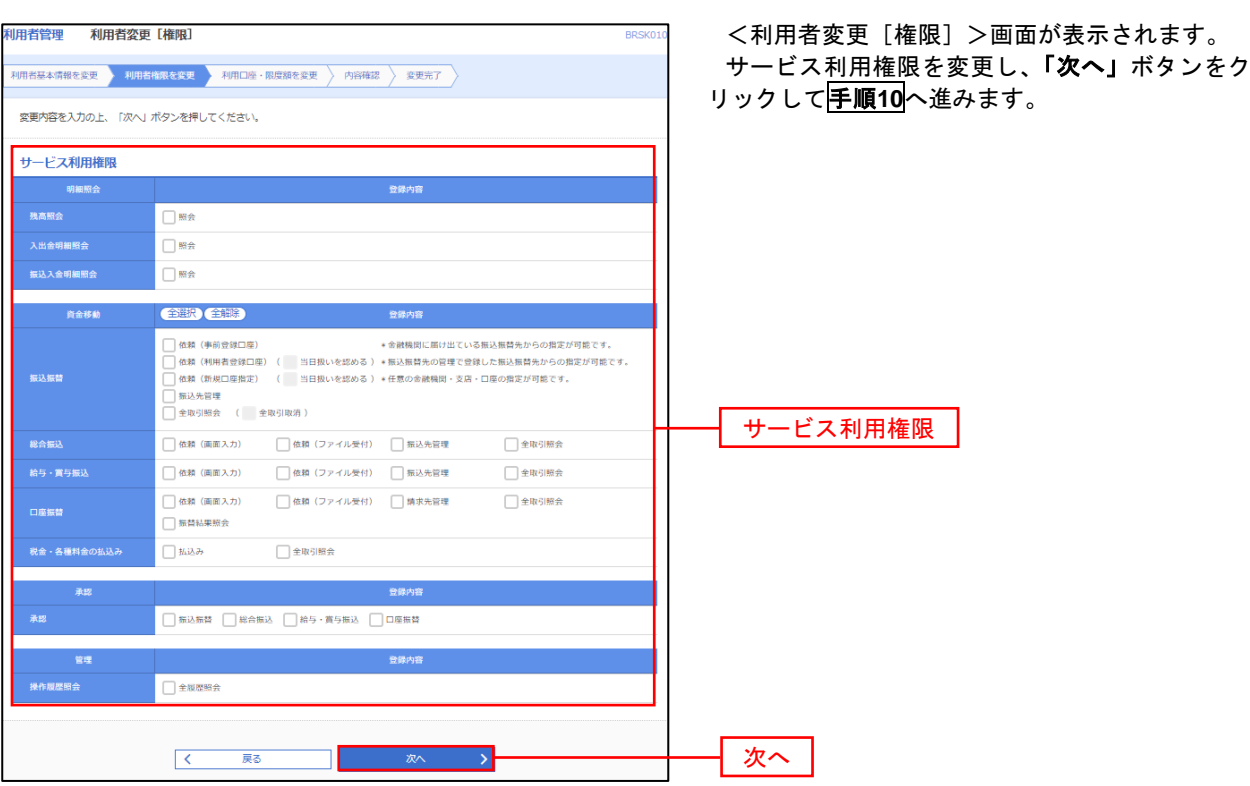

# 手順**10** 利用口座・限度額の変更

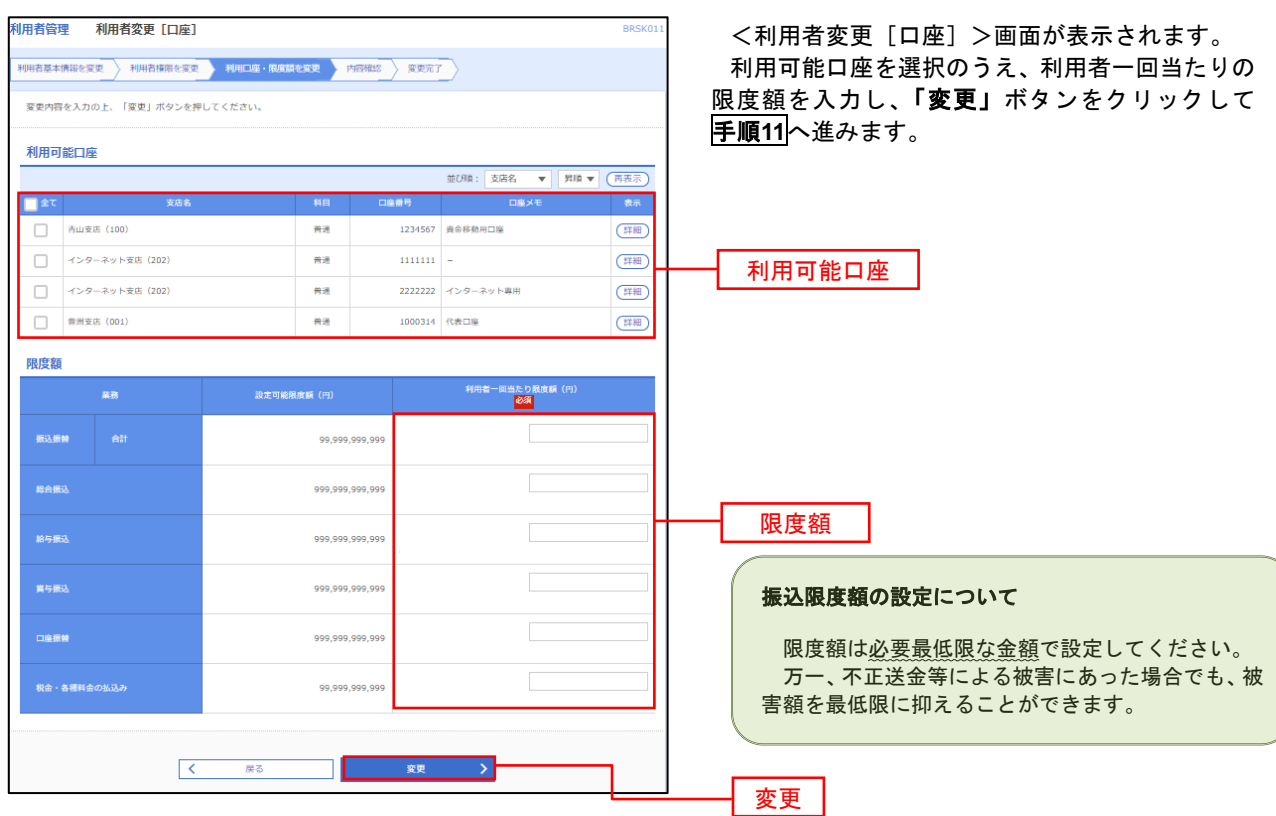

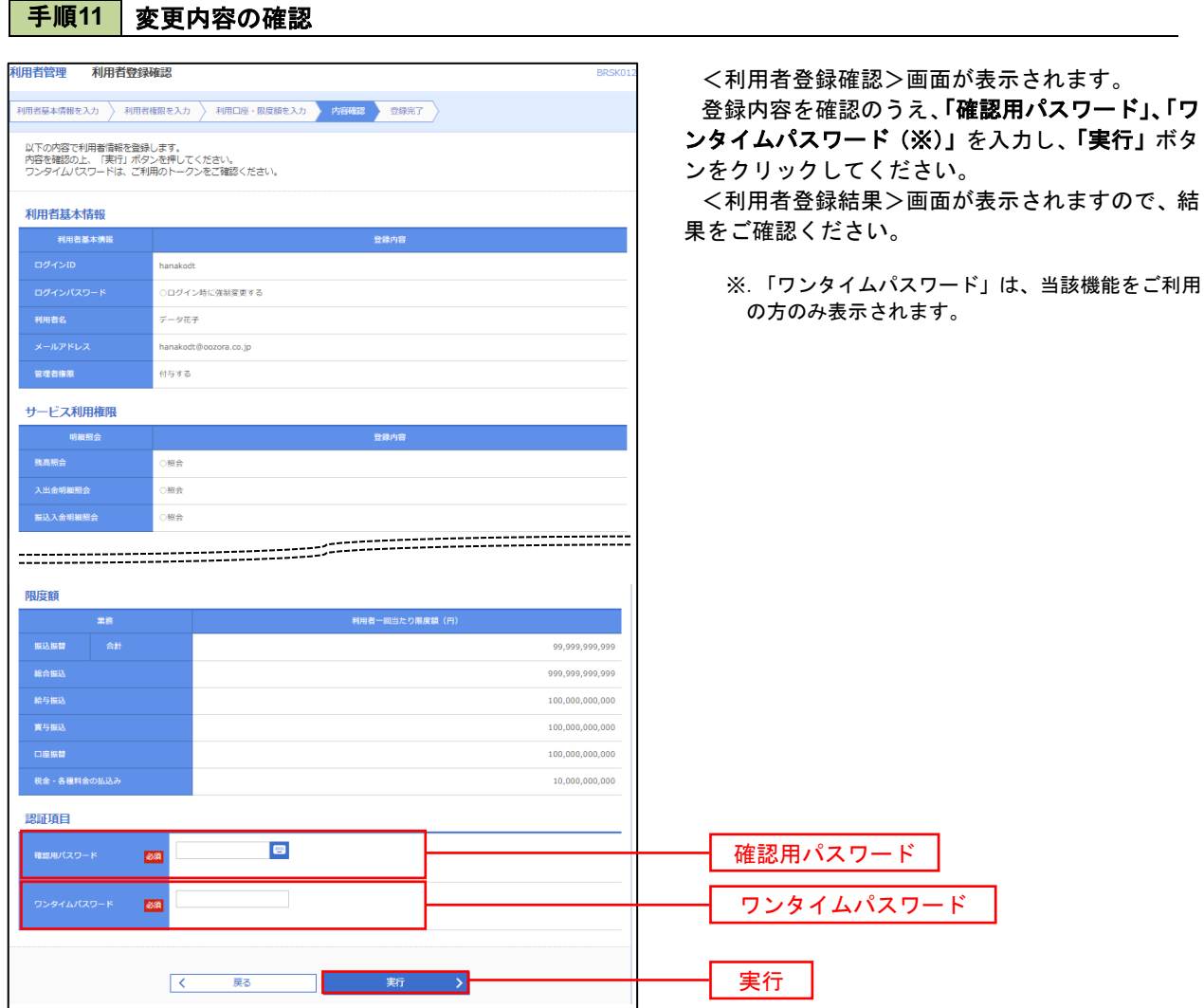

### 電子証明書の失効

電子証明書の再発行が必要となった場合は、マスターユーザにより利用者の電子証明書を一旦失効することで、 改めて電子証明書を発行することができます。

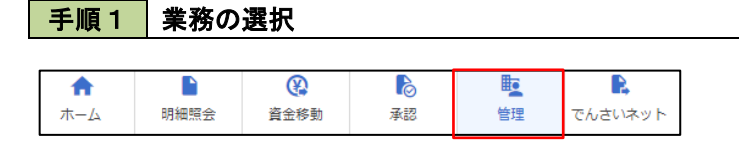

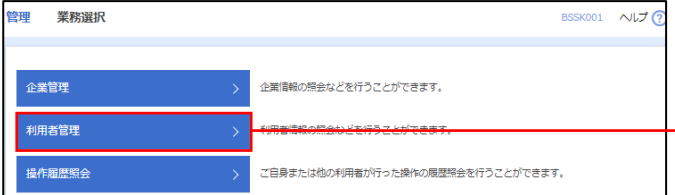

グローバルナビゲーションの「管理」ボタンをク リックしてください。

<業務選択>画面が表示されます。 「利用者管理」ボタンをクリックして手順2へ進 みます。

利用者管理

手順2 作業内容の選択

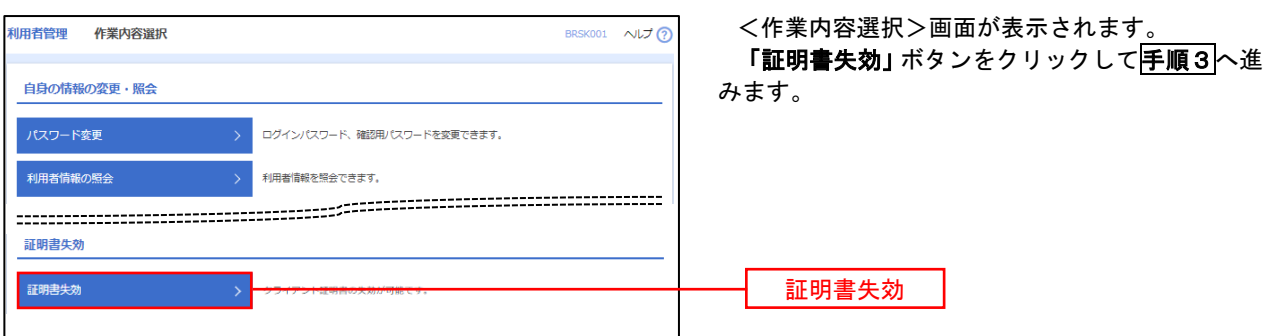

## 手順3 利用者の選択

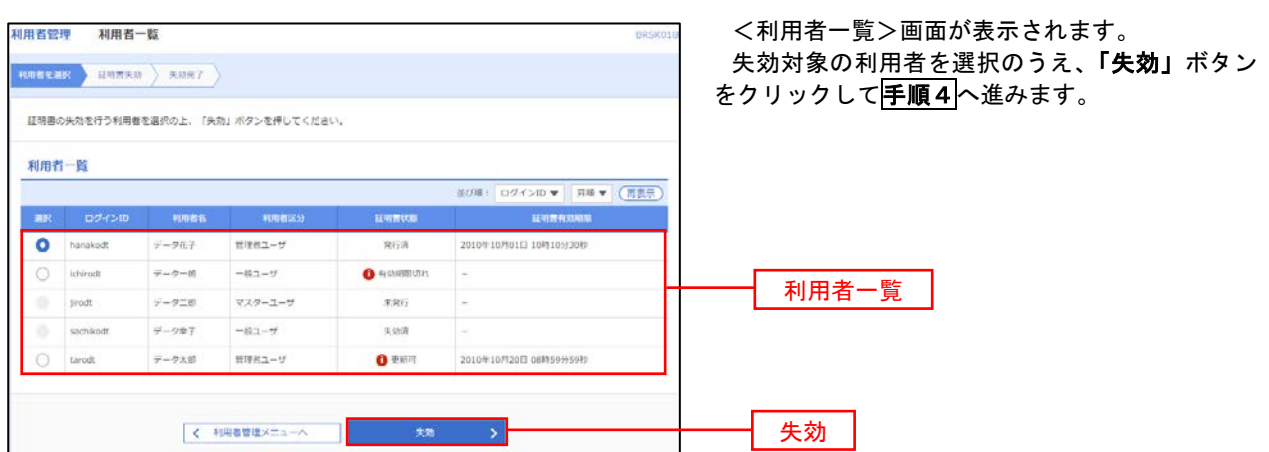

# 手順4 電子証明書の失効

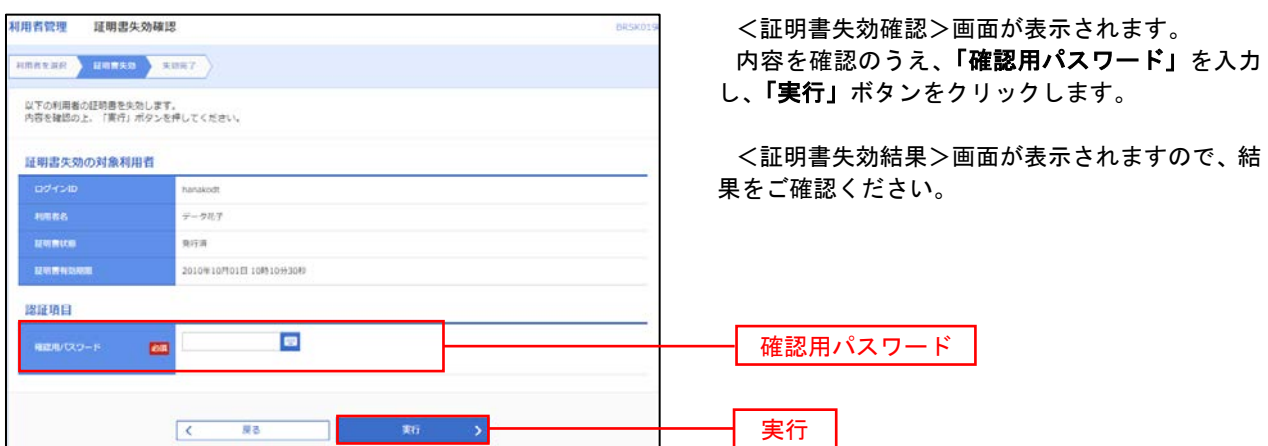

### ワンタイムパスワードの利用停止解除

誤ったワンタイムパスワードを連続して入力した場合、利用停止となります。 その場合、マスターユーザまたは管理者ユーザにより「利用停止の解除」を行うことが可能です。

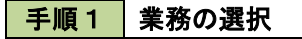

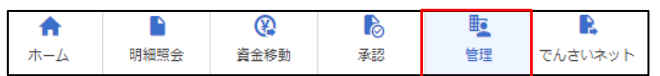

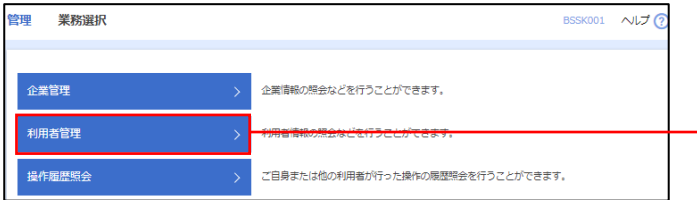

グローバルナビゲーションの「管理」ボタンをク リックしてください。

<業務選択>画面が表示されます。 「利用者管理」ボタンをクリックして手順2へ進

みます。

利用者管理

手順2 作業内容の選択

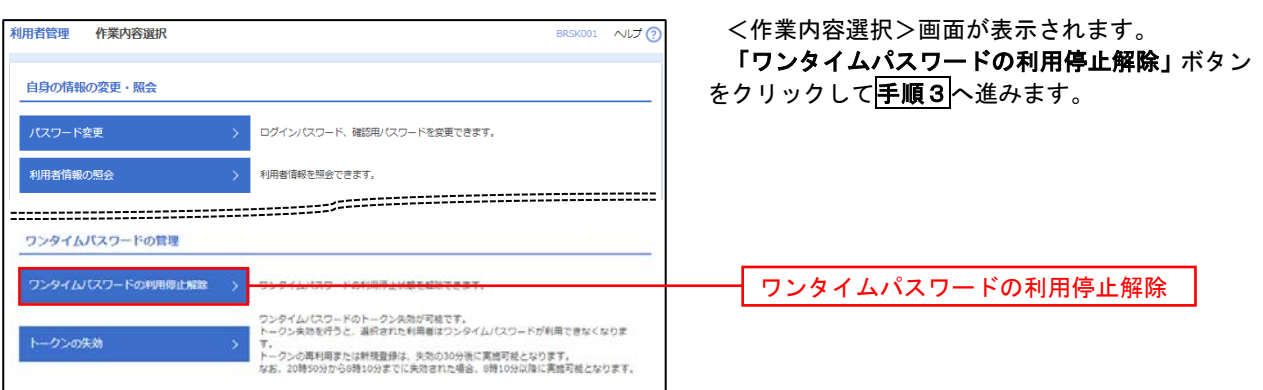

#### 手順3 対象者の選択

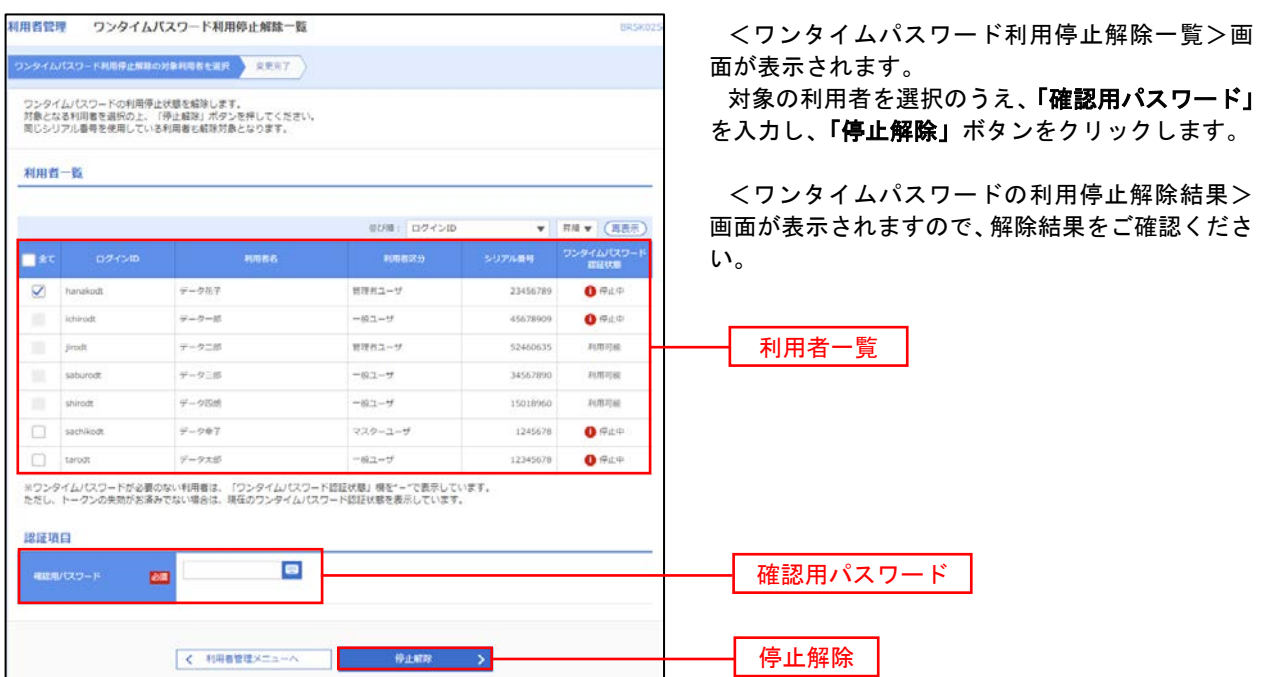

#### トークンの失効

トークンアプリをインストールしたスマートフォンや携帯電話を機種変更する際は、機種変更前に本操作(ト ークンの失効)による失効手続きが必要となります。その後、機種変更後に、再度、ワンタイムパスワードの初 期設定を行ってください。

#### 手順1 | 業務の選択  $\Omega$ D D  $\mathbb{R}$ 転 グローバルナビゲーションの「管理」ボタンをク 确 明細照会 資金移動 孟認 管理 でんさいネット ホーム リックしてください。 <業務選択>画面が表示されます。 管理<br>業務選択 BSSK001 へルプ ? 「利用者管理」ボタンをクリックして手順2へ進 みます。 企業情報の照会などを行うことができます。 企業管理 利用者管理 利用者管理 <br>操作履歴照会 ご自身または他の利用者が行った操作の履歴照会を行うことができます。 手順2 作業内容の選択 利田老管理 作業内容避択 BRSK001 へルプ <作業内容選択>画面が表示されます。 「トークンの失効」ボタンをクリックして手順3 自身の情報の変更・照会 へ進みます。 ログインパスワード、確認用パスワードを変更できます。 利用者情報の照会 利用者情報を解除できます。 ワンタイムパスワードの管理 ワンタイムパスワードの利用停止解除 > フンタイムパスワードの利用停止状態を解除できます。 ワンタイムパスワードのトークン失敗が可能です。<br>トークン失効を行うと、選択された利用者はワンタイムパスワードが利用できなくなりま トークンの失効 トークンの失効 。。<br>トークンの再利用または新規登録は、失効の30分後に実施可能となります。<br>なお、20時50分から6時10分までに失効された場合、6時10分以降に実施可能となります。 手順3 対象者の選択 昭用者管理 トークン失効

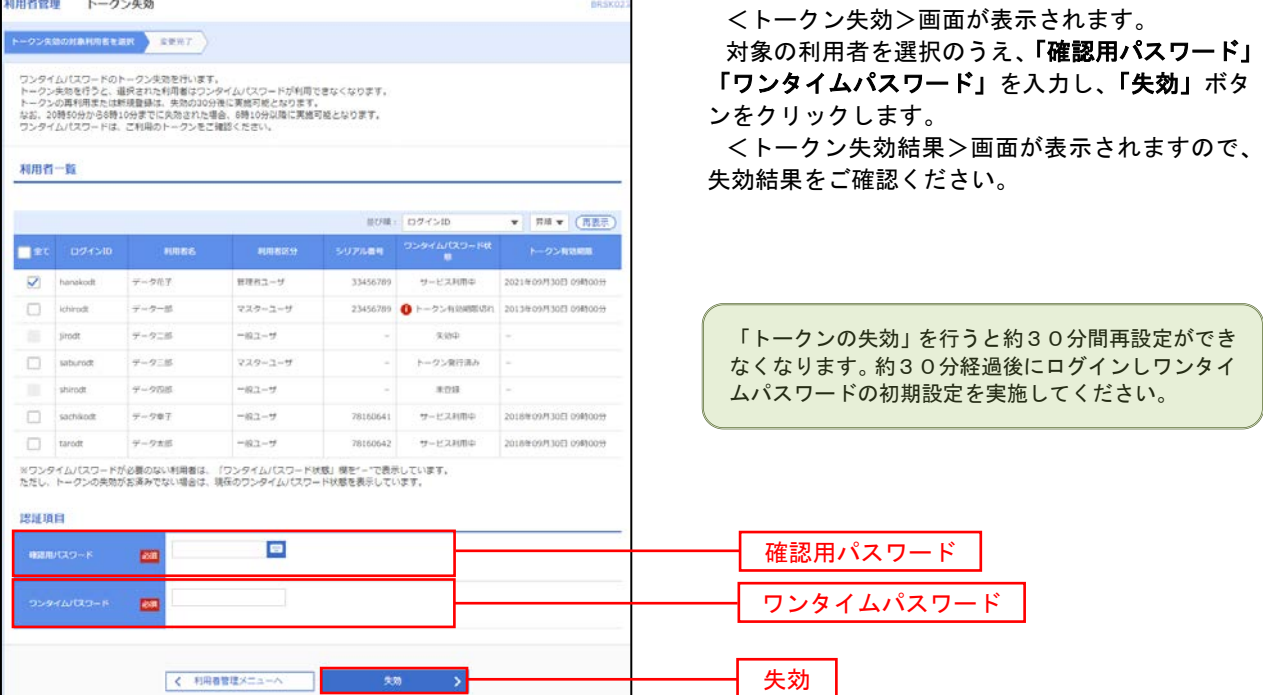

# 操作履歴照会

 ご自身または他の利用者(※)が行った操作の履歴照会を行うことができます。 ※.全履歴照会が可能な権限を持ったユーザのみ照会可能。

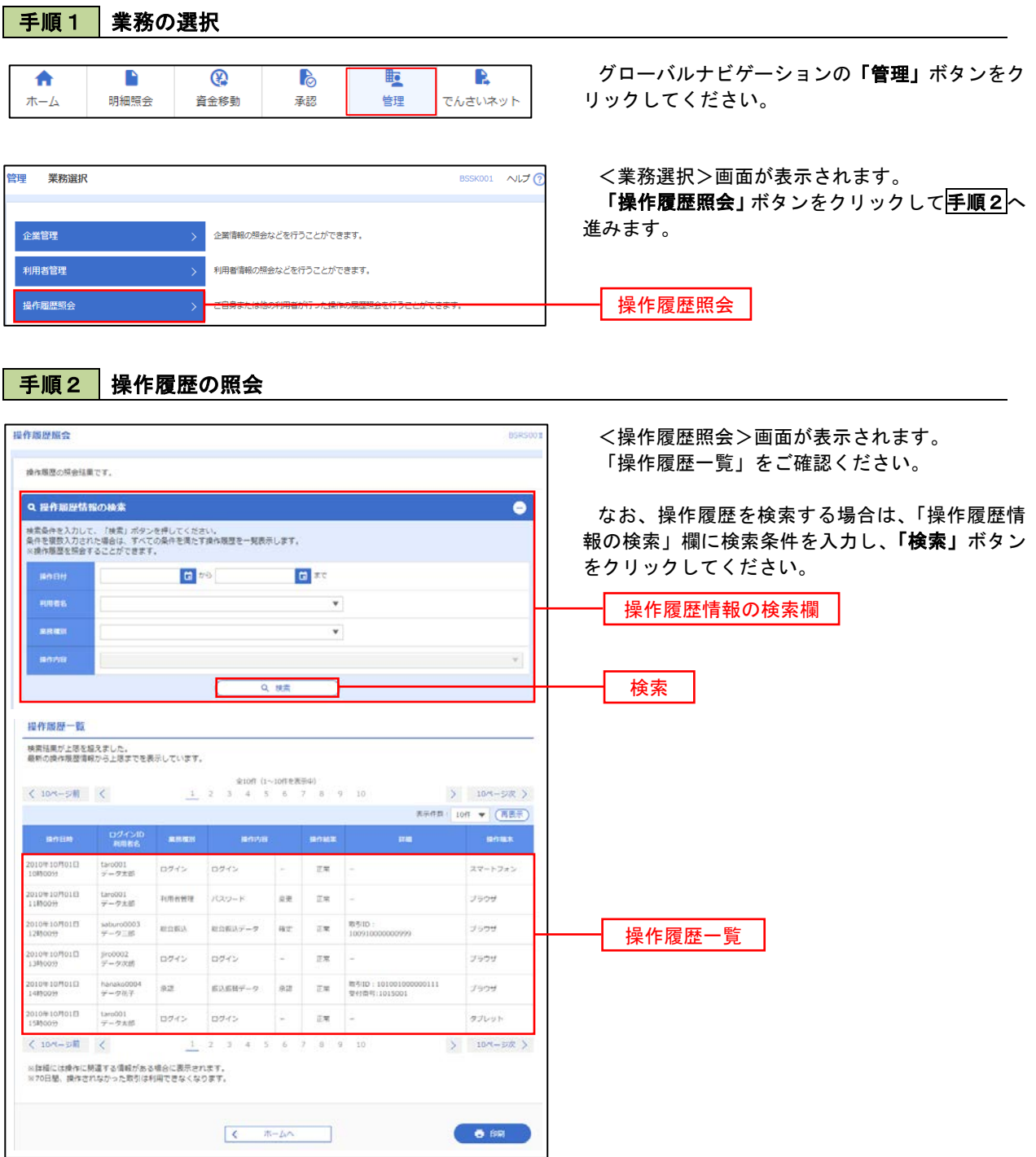

# でんさいネット

# でんさいネットへ

 でんさいネットのご利用をお申込みいただいているお客様は、メニュー画面に「でんさいネット」が表示されま ます。

 「でんさいネット」ボタンをクリックしてください。でんさいネット画面が表示されます。 以降の操作方法は、「電子記録債権 Web ご利用マニュアル」をご覧ください。

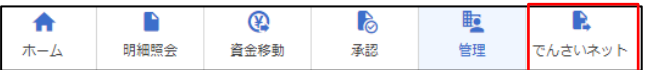